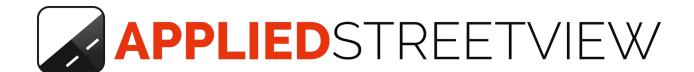

# Creator 7 Creator 7 Pro

Manual version 7.0.14

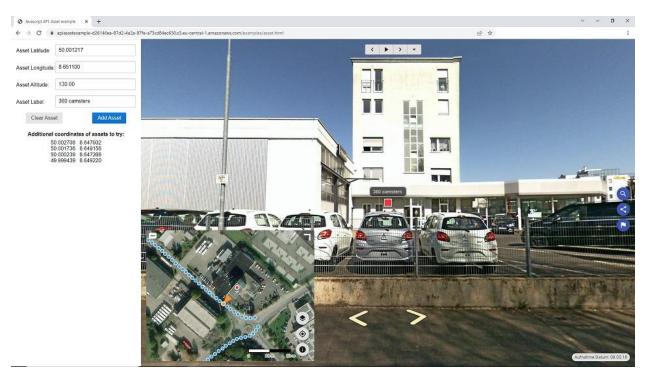

Title photo shows the API asset example.

Version: 2022-08-08

# Index

| Free Testing                                                                                     | 7                                            |
|--------------------------------------------------------------------------------------------------|----------------------------------------------|
| Creator 7  Main Features  Cloud Publishing  Cloud Player Evaluation  Existing Customers          | <b>8</b><br>8<br>9<br>9<br>10                |
| Creator 7 Pro                                                                                    | 11                                           |
| Hardware (PC)                                                                                    | 12                                           |
| Setup Folders Performance                                                                        | <b>13</b><br>13<br>13                        |
| Workflow Project size Data Management                                                            | <b>15</b><br>15<br>15                        |
| Import  Basics Import Formats  Applied Streetview - Recording Applied Streetview - Legacy Player | 16<br>16<br>17<br>17<br>18                   |
| Projects                                                                                         | 20                                           |
| Tours  Show on map Restore Add Change Folder Move Copy Backup Delete                             | 21<br>22<br>22<br>22<br>22<br>22<br>22<br>22 |
| Мар                                                                                              | 23                                           |
| Change map base layer                                                                            | 23                                           |

| Custom map tiles            | 23 |
|-----------------------------|----|
| Mapbox                      | 24 |
| Display                     | 24 |
| Tours                       | 24 |
| Timeline                    | 25 |
| Select streetviews          | 25 |
| Deactivate and Activate     | 26 |
| Meta Data                   | 27 |
| Road                        | 27 |
| POI                         | 28 |
| Overlay                     | 29 |
| Level                       | 30 |
| Keyboard shortcuts          | 31 |
| Duplicate Remover           | 32 |
| Imagery                     | 36 |
| Watermarks                  | 36 |
| Nadir Logo                  | 39 |
| Google Policy               | 40 |
| Logo                        | 40 |
| Mask                        | 40 |
| Add Logo to Mask            | 41 |
| Set Transparency            | 42 |
| Apply the Mask              | 43 |
| Result                      | 44 |
| Leveling and brightness     | 45 |
| Leveling                    | 45 |
| Brightness                  | 46 |
| Leveling Status             | 47 |
| Reset tour                  | 47 |
| Timeline                    | 48 |
| New Player                  | 50 |
| Player 2 Keyboard shortcuts | 50 |
| Preferences                 | 50 |
| General                     | 50 |
| Layout                      | 51 |

| Logo                                     | 51 |
|------------------------------------------|----|
| Streetview                               | 52 |
| Мар                                      | 55 |
| Mapbox                                   | 55 |
| Auto forward                             | 56 |
| Automatic rotation                       | 57 |
| Translations                             | 57 |
| Preview                                  | 59 |
| Assets Visualization                     | 60 |
| Export                                   | 62 |
| Amazon AWS                               | 63 |
| Sharing the player                       | 63 |
| AWS CloudFront (CDN)                     | 66 |
| Embed the Cloud Player into any webpage  | 68 |
| Instant Player for Windows               | 69 |
| Apache, NGINX, IIS, clouds               | 69 |
| Embed the player into any webpage        | 69 |
| Embed the player interactively           | 71 |
| Cloud Player Management                  | 72 |
| Legacy Player                            | 73 |
| Preview                                  | 79 |
| Assets Visualization                     | 80 |
| Export                                   | 81 |
| Amazon Cloud                             | 84 |
| Instant Player                           | 86 |
| Android                                  | 86 |
| LAMP Player                              | 86 |
| Embed the LAMP player into any webpage   | 88 |
| Cloud Player                             | 88 |
| AWS CloudFront (CDN)                     | 90 |
| Create Amazon Web Services (AWS) account | 93 |
| API for the Player                       | 96 |
| Map example                              | 97 |
| Accet example                            | 08 |

| Timeline example                      | 99  |
|---------------------------------------|-----|
| Screenshot example                    | 100 |
| Data example                          | 101 |
| Second Monitor                        | 102 |
| Tools                                 | 102 |
| Skip                                  | 103 |
| Road names from OpenStreetMap         | 105 |
| Direction from position               | 107 |
| Fix altitude                          | 108 |
| Camera mounted backwards              | 108 |
| Export Metadata                       | 109 |
| Copy Sources                          | 110 |
| Merge Players                         | 111 |
| Deactivate missing                    | 112 |
| Preferences                           | 112 |
| General                               | 113 |
| Folders                               | 113 |
| Amazon Cloud                          | 114 |
| Manuals                               | 115 |
| About                                 | 115 |
| Creator license                       | 115 |
| krpano license                        | 115 |
| Version                               | 116 |
| Logs                                  | 116 |
| About this PC                         | 116 |
| Creator 7 PRO - Automation            | 117 |
| User Interface (UI)                   | 117 |
| Export Configuration                  | 117 |
| Import Configuration                  | 117 |
| Skip streetview-tiles                 | 117 |
| What is covered by automation?        | 117 |
| Full Automation with the command line | 119 |
| Licensing                             | 119 |
| Mass production                       | 119 |

| Typical Example                    | 119 |
|------------------------------------|-----|
| Configuration export and import    | 121 |
| Running Creator 7 (Pro) in a Cloud | 123 |
| Google Cloud                       | 123 |
| Set Up                             | 123 |
| Performance & Cost                 | 125 |
| DATA handling                      | 126 |
| Amazon EC2                         | 127 |
| Set Up                             | 127 |
| Performance & Cost                 | 128 |
| DATA handling                      | 129 |
| Microsoft Azure Cloud              | 130 |
| Set Up                             | 130 |
| Performance & Cost                 | 131 |
| DATA handling                      | 132 |
| Update Policy                      | 133 |
| Good Housekeeping                  | 133 |
| Backup                             | 133 |
| Data safety                        | 133 |
| Downloads                          | 134 |
| Support                            | 135 |

# Free Testing

Creator 7 will work for two weeks for free.

Creator 7 manual download
Creator 7 program download

3.2 GB of recordings by the Applied Streetview 360 camera.

Limitations of the free evaluation version:

- Demo watermark on the streetviews.
- Demo watermark on the player.
- Only the Frankfurt region is available for one-click publishing to the Amazon Cloud.

# Creator 7

**Creator 7** by Applied Streetview is a program to create a high-performance streetview player for footage recorded by the <u>Applied Streetview 360 camera</u>.

#### **Main Features**

- For country-size projects with millions of streetviews.
- Perfect privacy by optional local installation, processing and publishing.
- Publish to your own servers, shared or dedicated hosting, Amazon AWS, Google cloud, Azure cloud, as well as to literally any internet server.
- Localisation: Add your own translations to the four default languages.
- Map: Pick one of 30 map-providers or use your own maps or aerial images.

**Creator 7** itself can be installed **locally** to a Windows 10 PC, or to a **cloud**.

We tested Google Cloud, Amazon Web Services EC2 and Microsoft Azure. In a cloud it can be accessed by Remote Desktop Connection (RDP). See this document for more info.

#### Main New Features of Creator 7

- Custom arrangement (sorting) of timelines.
- Merge Players: Added option to copy streetview-tiles. (Creates a complete, working, player.)
- Amazon cloud management: "Region" column added.
- Assets Visualisation: Added option to link to a streetview in a certain timeline.
- Published Player now supports multiple languages automatically selected by the Browser language.
- Player is multi-language with English, German, Spanish, Arabic included as defaults.
- Add your own custom translations to the player.
- Player: More layouts: Map or streetview on top/bottom.
- Player: Set the transparency of the streetview icons on the map.
- Player: Option to disable the "Image capture time".
- Published Player: Increased maximum zoom level of the map from 20 to 22.

# **Cloud Publishing**

The player has been designed from scratch for very large projects with millions of streetviews. It has never been easier to prepare for your 15 minutes of internet fame. On top of this the cost is up to 80% lower than a player hosted in a datacenter. Also there is no maintenance for the player when published to a cloud.

# **Cloud Player Evaluation**

For evaluation the new Cloud Player works out-of-the-box.

No Amazon AWS account is needed.

Just pick a project and publish your first Cloud Player right away.

For evaluation the publishing Regions are limited to EU-Frankfurt.

After purchasing and switching to your own Amazon AWS account all other AWS Regions will be available to you.

Please notice Cloud Players created during evaluation can not be converted into your own Cloud Player. You have to upload all the data again.

For this please keep it small.

We will delete all evaluation cloud players after 4 weeks.

# **Existing Customers**

Working with **Creator 7** is very easy. As part of our Software Suite it has the same layout as previous Creator 6 and <u>all our other programs</u>. Everything works the same way. All features to be found at the same spot in all our programs and even the <u>Online Recording Management</u> service.

You can install Creator 7 in parallel to your existing Creator 3, Creator 5 and Creator 6. **Just do not run them at the same time.** 

Copying projects from Creator 3, Creator 5 or Creator 6 to **Creator 7** is really easy:

#### Backup your project

Creator 3

Backup all your projects:

Project Management -> Backup all projects

#### Creator 5

Backup all your projects:

Projects -> Backup all projects

#### Creator 6

Backup all your projects:

Projects -> More -> Backup all

#### Import the backup

Creator 7

Projects -> Import backups

**Creator 7** project backups can **not** be re-imported into Creator 3, 5 or 6.

## Creator 7 Pro

Creator 7 Pro is Creator 7 with additional features.

Pro features are enabled by the Creator 7 Pro licence key.

There is no need to download Creator 7 again.

#### Main Features

- Automation: Run Creator 7 Pro by command-line for fully automated mass-production.
- Manual processing: Export and Import of project configuration for identical projects.
- Skip generation of streetview-tiles. For custom workflows that do not need tiles.

#### **Downloads**

The download is the same as for Creator 7.

Pro features are enabled by the Creator 7 Pro licence key.

Please contact <u>sales</u> for a quote and a temporary Pro licence key to test **Creator 7 Pro.** For the **Pro** features see the <u>Automation</u> chapter.

# Hardware (PC)

#### Windows 10 PC

For a local installation the minimum requirement is a Windows 10 PC with a matching NVIDIA graphics card.

#### We recommend:

NVIDIA GeForce RTX 2060 Super gaming graphics card with 8 GB VRAM.

It costs about 400 Euro.

Relevant for the performance is the graphic card's amount of VRAM.

The more VRAM, the better the performance.

Cards we use in the Applied Streetview office:

RTX 2060, 8GB

GTX 1080, 8GB

GTX 1650, 4 GB (Slower. No internal power cable is needed. Great for older PCs.)

#### Our customers use:

RTX 2080

The following cards should work too:

RTX 2080 Ti, RTX 2080 Super, RTX 2080

RTX 2070 Super, RTX 2070

RTX 2060 Super, RTX 2060

GTX 1660 Ti, GTX 1660 Super, GTX 1660

GTX 1650 Super, GTX 1650

#### Cloud

Alternatively **Creator 7** can be installed to a **cloud**.

You then can operate **Creator 7** by Remote Desktop Connection (RDP).

We tested Google Cloud, Amazon Web Services EC2 and Microsoft Azure.

See this document for Creator 7 cloud performance and cost.

# Setup

### **Folders**

It is strongly recommended to create the following folders to organise your data.

#### **Mandatory folders**

Create folders: In, Out, Creator 7 project backups, Camera calibration files.

Then set the folders up in Preferences -> Folders.

Camera calibration files have the .pto and .xml file extension. You can have files for many cameras at once. Creator automatically picks the right one.

You can work with recordings from many different Applied Streetview cameras in the same Project. Creator automatically picks the right templates for stitching.

#### **Recommended folders**

Masks, Logos, Export, Project configuration.

Create the folders manually to keep your data organised.

## Performance

With a NVIDIA graphics card with 8 GB VRAM you should get a performance of about 240.000 streetviews and streetview-tiles in 24h.

For best performance we recommend a SSD for your data.

Next best thing is HDDs. Set up one HDD for the **in** folder and second HDD for the **out** folder to speed things up a bit.

NAS works fine. Depending on your network it can be very slow.

We strongly recommend adding the following exclusions to Microsoft Windows **Virus** and thread protection.

It can make Creator 7 up to **three** times faster.

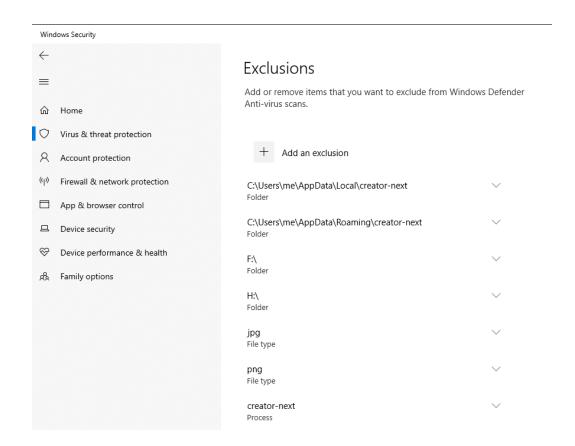

Please deactivate any third-party virus scanners. Or apply the above settings correspondingly.

# Workflow

Just follow the menu from the top to the bottom. Skip menu items you do not need. Go back and forth to make adjustments.

## Project size

For quick results start familiarising yourself with Creator 7 with a small project with just a few hundred streetviews in a few tours.

This way alterations can be done real fast.

# Data Management

On the **Tours** page you can copy or move or copy Tours from one project to another.

For country-size projects we recommend processing the data in smaller, separate projects. E.g. separated by cities, counties, states, etc.

Then before publishing combine the resulting players with **Tools -> Merge Players**.

You can work with recordings from many different Applied Streetview cameras in the same Project. Creator automatically picks the right templates for stitching.

You can add many newly recorded Tours of the Applied Streetview camera directly to an existing project on the projects **Tours** page with the **Add** button.

# **Import**

## **Basics**

A totally new project always starts with Import.

Pick your source data to start a new project:

- New Recording Footage recorded with the Applied Streetview Camera.

Legacy Player The old player from Creator 5.

The Import function always has these features:

### **Project folder**

Path to your data.

# **Project name**

By default the project name will be taken from the projects folder name. You can change the project name.

Click the **START** button in the top right corner to create a new project. See <u>Data Management</u> how to combine recordings.

# Import Formats

## Applied Streetview - Recording

#### Image files

Image type: 6 jpeg source photos Image resolution: 2560x1920 pixel

Image ratio: 4:3 Chroma subsampling: 4:2:0

File format: 6 JPEGs without EXIF Metadata

#### **Folder structure**

A **Project** folder with subfolder(s).

Each subfolder is a **Tour**.

Each **Tour** has seven subfolders named: 1,2,3,4,5,6 and 7.

1-6 are for source-photos.

7 is for the log data.

#### **Example data**

3.2 GB of recordings by the Applied Streetview camera.

## Applied Streetview - Legacy Player

Assuming you do not have a project backup or even the recorded sources anymore. Just a working Legacy Player. (The player from Creator 5.)

To convert the Legacy Player into the new **player 2** from Creator 7 you can use the Legacy Players MySQL database from your server.

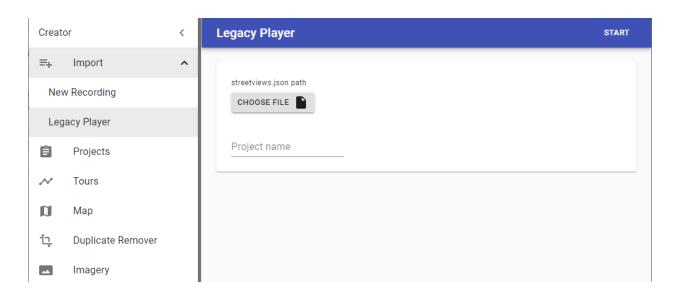

#### Hint

For large projects each step might need a few minutes.

#### Steps required:

Export the MySQL database **streetviews** table in JSON format.

Go to your server's phpMyAdmin, click on your **database** and then on the **streetviews table**.

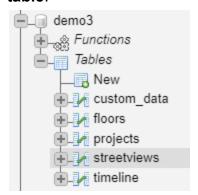

Click on the **Export** tab and then set **Format** to JSON and click **Go**.

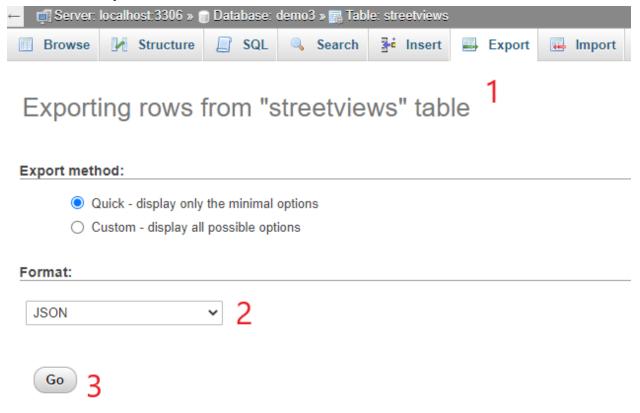

This should start the download of streetviews.json file.

Open Creator 7 and go to Import - Legacy Player, click **CHOOSE FILE** and select the streetviews.json file just downloaded.

Click Start in the top right corner.

After the import is complete a new project will be created and opened.

You then can publish (generate) a new player only.

Afterwards upload the new **player2** folder to your server. To the same folder your existing legacy player is in.

# **Projects**

A list of the projects.

Click a project to work with it.

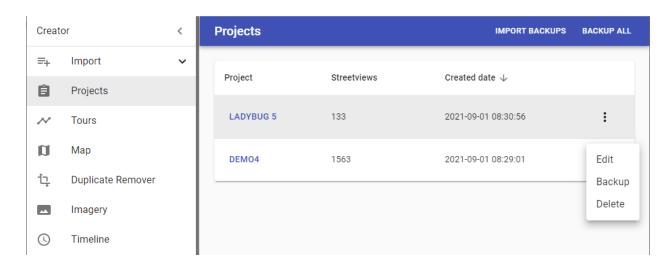

#### **Import Backups**

Import one or many project backups from Creator 3, 5, 6 or 7.

This is only for the Creator data. Sources or generated data is not included in a Backup. Paths can then be adjusted on the Tours page, if needed.

#### **Backup All**

Backup all your projects with just one mouse click.

This is only for the Creator data. Sources or generated data is not included in a Backup.

You can Edit, Backup or Delete a single project.

This is only for the Creator data. Sources or generated data is not included in a Backup.

Creator can not change or delete your source data.

# **Tours**

A list of all the tours of a Project.

Tours can be from different cameras, even different camera manufacturers.

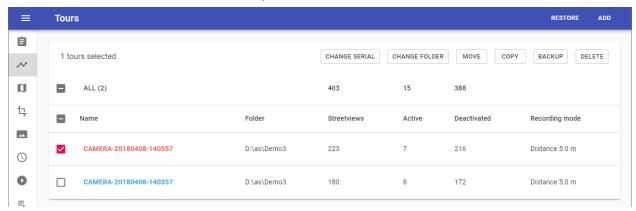

# Show on map

Click the tour name to see it on the Map page.

#### Restore

**RESTORE** button in the top right corner:

Import a tour backup. One or many tour backups can be imported at the same time.

#### Add

ADD button in the top right corner:

Add one or multiple tours of the Applied Streetview camera to this project.

E.g. when additional footage has been recorded months later.

# Change Folder

For when migrating backups from one PC to another or when the project's folder is moved: Select all the tours and Click **CHANGE FOLDER** button. Then set the new **Project** folder.

If the project has tours that have been moved or copied from a different project, select each tour group individually and Click **CHANGE FOLDER** button and set the new **Project** folder.

#### Move

Moves selected tours to a different project.

# Copy

Copies selected tours to a different project.

# Backup

Backup selected tours.

This is only for the Creator data. Sources or generated data is not included in a Backup.

#### **Delete**

Deletes the selected tours from the project.

Creator can not change or delete your source data..

# Map

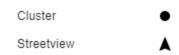

In order to display a large amount of streetviews on the map, Creator 7 clusters nearby streetviews together, depending on the current map zoom level.

A cluster is basically a collection of streetviews.

Clusters are displayed for zoom levels 0 to 19 only. Not for zoom levels 20, 21 etc.

# Change map base layer

Click the button in the top left corner to change the map base layer. **Esri.WorldImagery** is the default. Select a different provider from the list. Or provide your own custom map tiles by clicking the button.

#### Custom map tiles

The slippy map tiles format is supported with both Google/Bing/OSM tile coordinates and TMS.

#### Label

Your custom tile provider name

#### **URL**

The URL can point to an online resource like: http://www.your-company.com/map-tiles/{z}/{x}/{y}.png

#### Local

A local folder or NAS drive: file://**D:\folder**\{z}\{x}\{y}.png

Change the bold parts of the address.

{z} is the zoom level, and {x} and {y} are the coordinates of the top left corner of the tile in web mercator projection. For the TMS format use the {-y} placeholder.

#### **Attribution**

Copyright information displayed at the bottom of the map.

# Mapbox

Mapbox is available for both the New Player and the Legacy Player. Check the <u>Mapbox</u> section for instructions on how to add your own style.

# Display

Show or hide active and deactivated streetview icons.

Usually more footage than needed is recorded.

The <u>Duplicate Remover</u> and the <u>Skip</u> tool as well as manual deactivation on the map page can be applied to reduce the number of streetviews to be published.

Activated streetviews have a **white** outline. Deactivated streetviews have a **gray** outline.

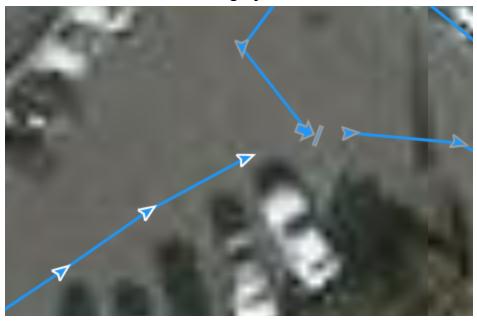

### **Tours**

Show the selected tours on the map.

Click **ALL** to center the map on all the tours.

Untick to hide all tours. Then tick selected tours to show only them.

## **Timeline**

Only available when there are timelines.

Show the selected timelines on the map.

Click **ALL** to center on all the timelines.

Untick to hide all timelines. Then tick selected timelines to show only them.

### Select streetviews

Most of the actions like activate/deactivate, move, rotate, assign a road name or POI are performed on one or many selected streetviews.

Click a streetview to select it. A selected streetview will change its color to orange.

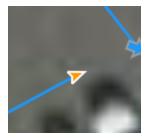

It's possible to select multiple streetviews by holding down the CTRL key when clicking on the streetviews.

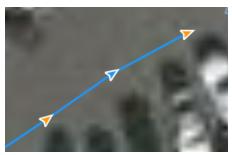

Holding down the SHIFT key and then drag the mouse to select all the streetviews in a rectangle.

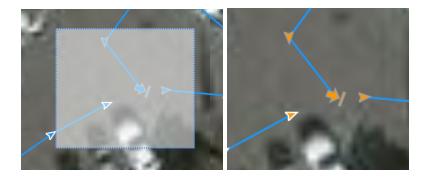

To select all the streetviews from first to last and everything in between, select the first streetview, then while holding down the ALT key, select the last one streetview.

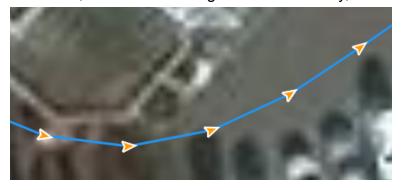

To deselect click anywhere on the map or press the **ESC** key.

## **Deactivate and Activate**

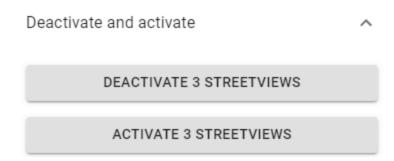

Select the streetviews.

To deactivate selected streetviews click the **DEACTIVATE STREETVIEWS** button. To activate selected streetviews click the **ACTIVATE STREETVIEWS** button.

#### Meta Data

Check the metadata for a selected streetview.

This panel will only be shown if a single streetview is selected.

It is not available for clusters. Zoom in more to see individual stretviews.

Information

Tour camera-20181218-

105201

Image Number 84

GPS Date 2018-12-18 09:51:28

Local Date 2018-12-18 10:51:10

Latitude 50.001941 °

Longitude 8.647113°

Height 124.88 m

GNSS fix RTK Float

Heading 222.74°

Speed 7.13 km/h

Release Mode Distance 5.0 m

### Road

Enable **Show Road on Map** to display the road name as a label for each streetview.

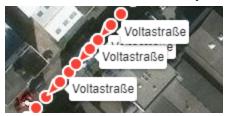

#### Select all streetviews with the same road name

Select and zoom to a specific road by selecting it from the list in the panel.

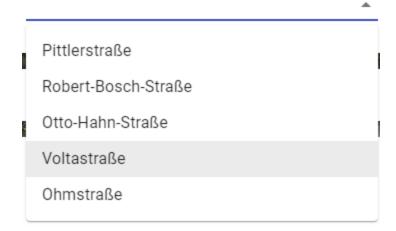

#### Assign a road name to a streetview(s)

Select streetviews on the map to assign a road name to them.

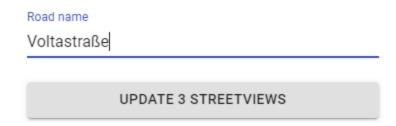

Type the name of the road in the text box and click the **UPDATE STREETVIEWS** button.

## POI

Enable **Show POI on Map** to display the POI name as a label for each streetview.

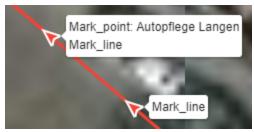

#### Select all streetviews with the same POI name

Select and zoom to a specific POI by selecting it from the list.

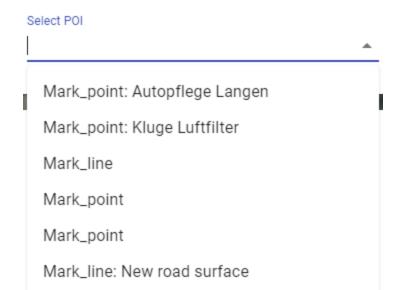

#### Assign a POI name to streetview(s)

Select streetviews to assign a POI to.

Type the name of the POI in the text box and click the **UPDATE STREETVIEWS** button.

If a single streetview is selected, a POI of type point will be assigned the new name. If multiple streetviews are selected, a POI of type line will be assigned the new name.

# Overlay

Mark\_point

Add a vector overlay to the map.

Supported formats: KML.

Click on the clear button X next to the overlay name to remove it from the map.

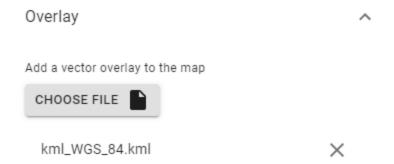

## Level

Select a single streetview to open it in the Imagery pages **Leveling and brightness** tab.

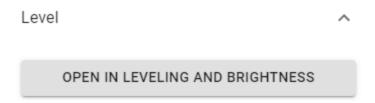

Leveling is available only for footage of the Applied Streetview camera.

# Keyboard shortcuts

| Mouse                                | Move all selected streetviews                                                                                                    |
|--------------------------------------|----------------------------------------------------------------------------------------------------|
| ESC                                  | Unselect all selections                                                                                                    |
| CTRL + A                             | Select all streetviews visible on the map                                                                                             |
| Click an arrow                       | Select a streetview                                                                                                    |
| Hold CTRL + click a Streetview       | Add a streetview to the current selection                                                                                             |
| Shift + draw rectangle               | Select all the streetviews in the rectangle                                                                                           |
| Hold CTRL + SHIFT + draw rectangle   | Add all the streetviews in the rectangle to the current selection                                                                     |
| Hold ALT + click a Streetview        | Line selection. Having a streetview selected hold ALT then Click a second streetview to select it and all the streetviews in between. |
| CTRL + L                             | Align all selected streetviews in a straight line.                                                                                    |
| DELETE                               | Deactivate all selected streetviews                                                                                                   |
| INSERT                               | Activate all selected streetviews                                                                                                    |
| HOME                                 | Rotate all selected streetviews counterclockwise                                                                                      |
| END                                  | Rotate all selected streetviews clockwise                                                                                             |
| PG UP                                | Go to the next streetview                                                                                                    |
| PG DOWN                              | Go to the previous streetview                                                                                                    |
| Arrow keys:<br>Up, Down, Left, Right | Scroll the map.                                                                                                    |

# **Duplicate Remover**

Removes duplicate recordings from roads recorded more than once.

We recommend recording with the Distance Mode set to 5m. Or less, e.g. 1m. You can always deactivate excessive footage with the <a href="Skip">Skip</a> tool after applying the Duplicate Remover. Make sure to run the <a href="Skip">Skip</a> tool after Duplicate Remover for best results.

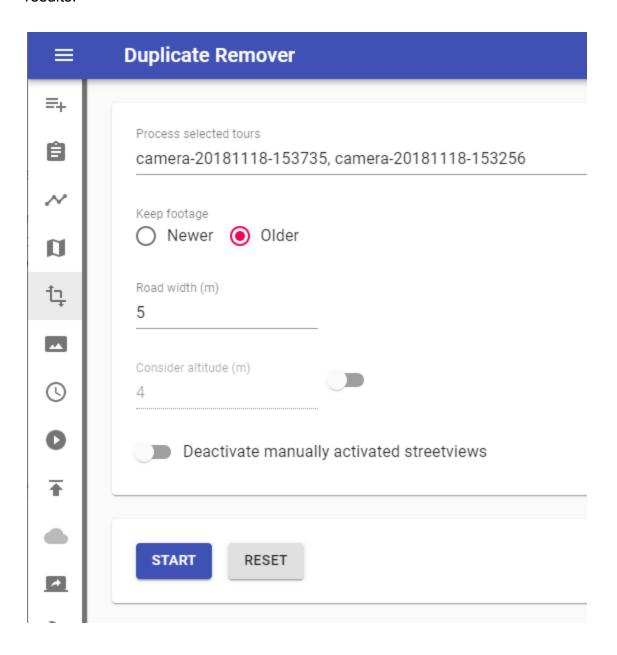

# **Process target**

(Visible only when there are timelines)

Process either the selected tours or process the selected timelines.

## Keep footage

**Older** - Provides best results for most situations.

Keeps the existing, older, streetviews (blue), adds new (red) streetviews for newly recorded roads.

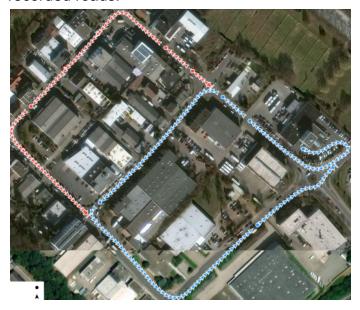

**Newer** - Replaces existing streetviews (blue) with newer footage (red).

The overall data will be more up-to-date.

Disadvantage: After driving into a dead-end road, you get the bad footage from reversing out of it.

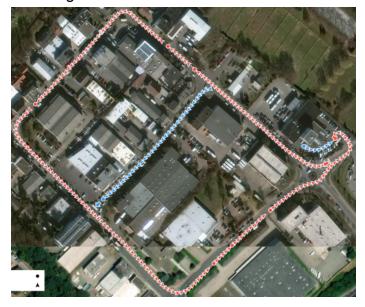

#### Road width (m)

Base setting.

#### **Consider Altitude (m)**

By default the altitude is ignored when detecting duplicates.

Try it when there are many bridges and tunnels.

#### Deactivate manually activated streetviews

By default manually activated streetviews are not deactivated by the Duplicate Remover. Enable this option to force them to be deactivated.

#### Start

Start removing duplicates in streetviews.

Try a few times to find the optimum settings for your footage.

#### Reset

Reset all streetviews deactivated by Duplicate Remover and Skip tool.

# **I**magery

# Watermarks

Add watermarks to the streetview. Changes can be previewed in the Leveling and brightness tab. During the free trial period the watermark is fixed to **DEMO**. It can not be changed or removed.

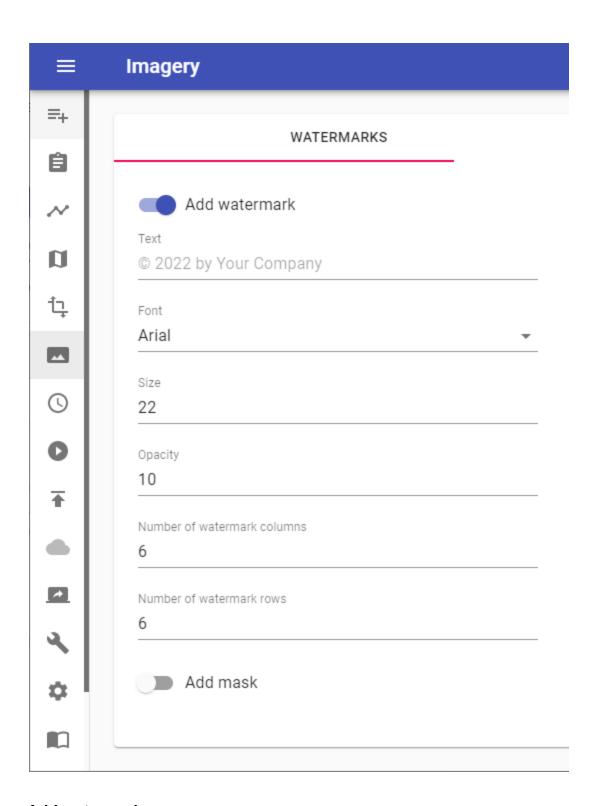

#### Add watermark

Enable watermarks.

#### **Text**

Watermark text.

#### **Font**

Pick a font for the watermark. The list of fonts is taken from C:\Windows\Fonts.

#### Size

Watermark text size.

#### Opacity

Watermark text opacity.

#### Number of watermark columns

How many watermark columns to show. (left-right).

#### **Number of watermark rows**

How many watermark rows to show. (up-down).

#### Add mask

Enable to add a mask to hide the car's rooftop.

Technically it is a transparent PNG image merged to the streetview.

#### Mask path

Path to the mask PNG image. Create your own mask file.

A Nadir logo can be added as a mask. Click Nadir logo and follow the instructions.

A sample mask can be found in

C:\Program Files (x86)\Creator\masks\example-car-roof-mask.png

### Nadir Logo

A Nadir Logo is the only annotation Google allows when uploading streetviews as Photospheres to Google maps/streetview.

Add your company's logo to the Nadir (bottom) of your streetviews. In **Creator 7** Player Preview it looks like this:

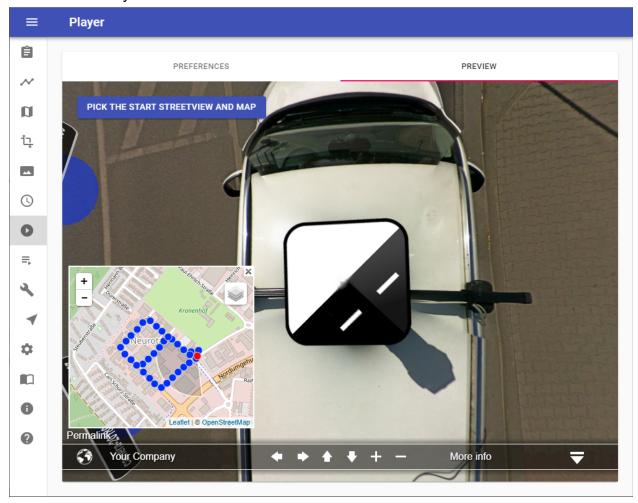

You have to change the value of Player - Preferences - **Look down limit (degrees)** from the default -50 to -90 to actually see the Nadir logo.

For your convenience change **Maximum Zoom Level** from default 120 to **150**. This way you can see the result better.

Change it back both when done reviewing.

### Google Policy

When publishing to Google Streetview with our <u>G-Publisher</u> program it often is desirable to add your company's logo to the Nadir (bottom) of your Streetviews.

You can not have your company's logo displayed in the top right-hand corner of the screen like with all the Applied Streetview players.

This is the only annotation Google allows for in its Contribution Policy:

#### Maps User Contributed Content Policy Help

For 360 photos, superimposed content must be limited to either the zenith or nadir (top or bottom 25% of the equirectangular image), but cannot be present in both.

#### Logo

Have your logo at hand.

Recommended minimum size is 300 px x 300 px.

Supported formats: png, jpeg, tif

#### Hint:

Color logos will be automatically made into grayscale logos during processing. This can not be changed.

#### Mask

Download and save the provided mask template to your PC. <a href="https://aplsv-new.s3.amazonaws.com/green-screen-template.jpg">https://aplsv-new.s3.amazonaws.com/green-screen-template.jpg</a>

### Add Logo to Mask

Go to <a href="https://nadirpatch.com/logo2sphere/">https://nadirpatch.com/logo2sphere/</a>

- 1) Drop your logo image onto **Logo** or select it to upload.
- 2) Drop the downloaded the <u>green-screen-template.jpg</u> file onto **Equirectangular projection** or select it to upload.
- 3) After upload is complete click the **Create** button in the top right corner.
- 4) After the image is created click the **Download** button in the bottom right corner. Download and save the **pano.tif** image.

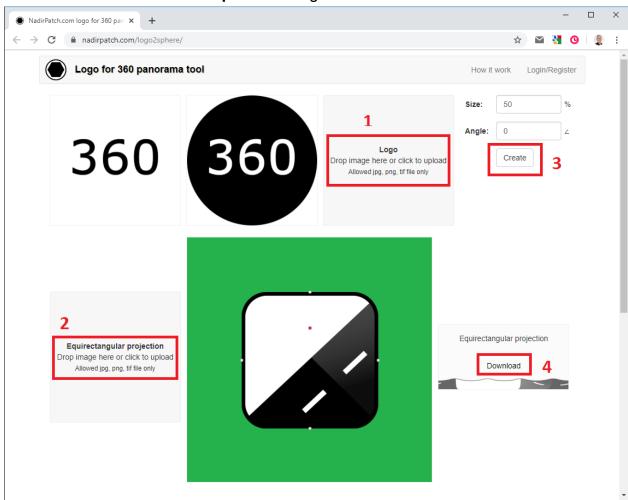

### **Set Transparency**

On your PC right click the pano.tif image then select Edit with Paint 3D.

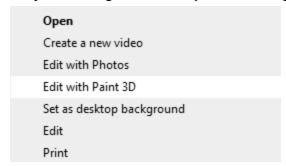

In the top navigation bar Click Canvas and then enable Transparent canvas.

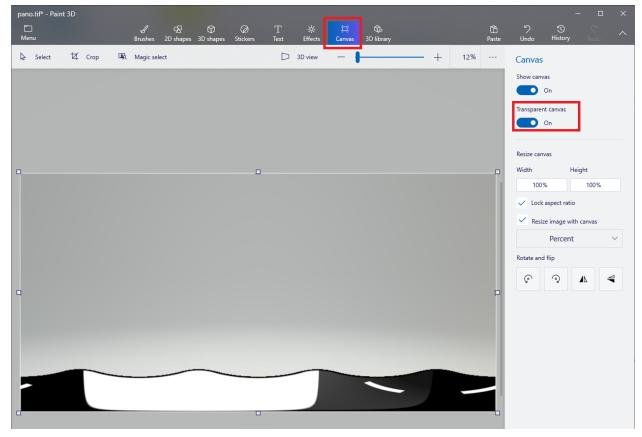

To save press CTRL + S then Click **Image**. Change Save as type to **2D PNG** then click **Save**.

pano.png is now ready to be used as a Mask in Creator.

### Apply the Mask

In your project go to <u>Imagery - Watermarks</u> and activate the mask and set it to the new **pano.png** file.

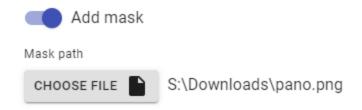

#### Result

By default all our players are configured to not allow you to look down to see the logo you just added.

To change this, go to Player - Preferences - Streetview

Change Look Down Limit from default -50 to -90.

For your convenience change Maximum Zoom Level from default 120 to **150**. This way you can see the result better. Change back both when done reviewing.

Check what it looks like in Player - Preview:

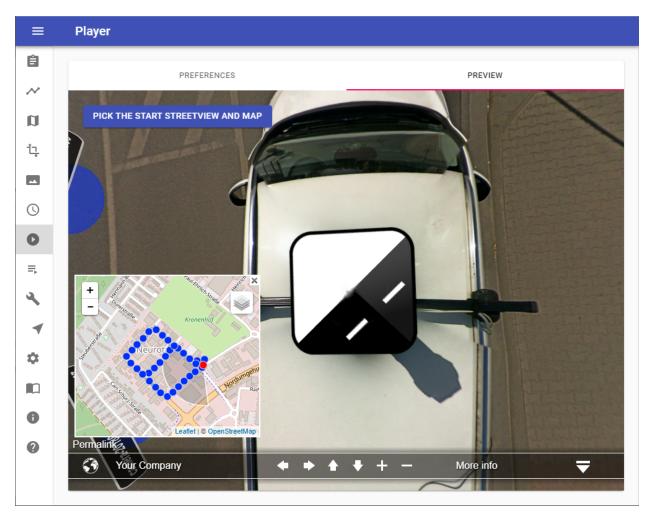

You now can process to create the 8192 x 4096 pixel streetviews needed to upload to Google streetview later with our <u>G-Publisher</u> program.

### Leveling and brightness

Adjust for the angle between the camera on the car's rooftop and the leveling sensor inside the car.

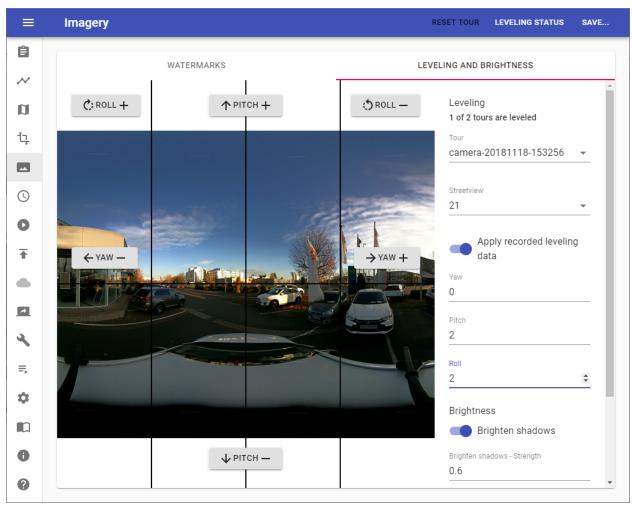

### Leveling

In a perfect world

- the camera would be mounted 100% vertical.
- the leveling sensor would be mounted 100% horizontal.
- both would look forward, into the exact same direction.

In the real world this does not happen.

Because of this you need to adjust for the three angles between the camera and the sensor. Use the Pitch+, Pitch- and Roll+, Roll- buttons to adjust until the streetview looks leveled.

Alternatively you can directly enter numerical values into the fields on the right.

Check your findings with a few other streetviews of the same tour by entering a different number into the Streetview field.

In the top right corner click the **Save...** button and then:

Click the **Save to all tours** button to save the values to all the recorded tours.

Click the **Save to all tours of the same day** button to save the values to all tours recorded the same day as the current tour.

Click the **Save to all tours of the same timeline** button to save the values to all the tours that have the same timeline as the current tour.

If both the camera mount and the snap-in holder for the leveling sensor are kept mounted to the car all the time, you can use the same settings for all tours from many different recording days.

Click the **Save to all tours of this project** button to save the values to all tours of the project.

#### Leveling

If enabled, log data from the recording are applied.

#### Yaw, Pitch, Roll.

Angles between the camera and the leveling sensor.

### **Brightness**

#### **Brighten shadows**

Enabled automatic brightness adjustment for shadows.

#### **Brighten shadows - Strength**

Amplifies dark pixels to the threshold level. Value between 0.1 and 1. Default is 0.6.

#### **Brighten Shadows - Threshold**

The automatic brightness adjustment will be applied to areas where average brightness is less than the threshold. Value between 0.1 and 1. Default is 0.4.

### **Exposure**

Adjust image exposure.

0 No change

5 Maximum exposure.

Default is 0.

### **Leveling Status**

Click the **Leveling Status** button in the top right corner.

You can see the Yaw, Pitch and Roll values of all tours at once as well as how many tours are leveled.

#### Reset tour

Click the **Reset tour** button in the top right corner.

Resets the values of the current tour to its defaults.

## **Timeline**

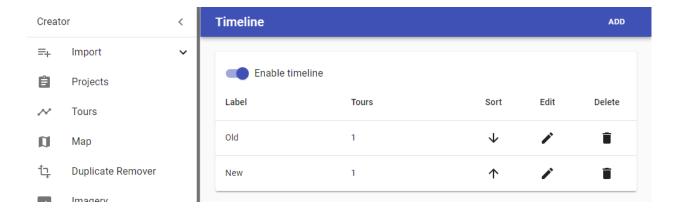

Record the same road or area multiple times to document change.

Create a few timeline labels, such as **Older** and **Newer** or dates like **2018** or **2019**. Assign one or many tours to each timeline label.

The user will then be able to pick the labels in the player.

#### It looks like this:

http://players.applied-streetview.com/Timeline/

After assigning all tours to timeline labels you can use the Duplicate Remover to sort out duplicates in each timeline.

#### **Enable timeline**

Enable the timeline feature

#### Add

Click the **Add** button in the top right corner.

Set a **Label** for the timeline and which **Tours** belong to this timeline then click the **Save** button in the top right corner.

#### Edit

Click the button next to the timeline.

Modify the **Label** of the timeline and which **Tours** belong to this timeline. Then click the **Save** button in the top right corner.

### Delete

Click the button next to the timeline then confirm the delete operation.

# **New Player**

**Creator 7** comes with the new **Player 2** enabled by default. Click on the **Preview** tab to check how your project looks with **Player 2**.

## Player 2 Keyboard shortcuts

| PG UP                                | Go to the next streetview                                                                        |
|--------------------------------------|--------------------------------------------------------------------------------------------------|
| PG DOWN                              | Go to the previous streetview                                                                    |
| Arrow keys:<br>Up, Down, Left, Right | Pan up, down, left, right.                                                                       |
| Ctrl + Shift +h                      | Toggle Screenshot mode. Hides and shows the blue Hotspots (and their labels) on the streetviews. |

### **Preferences**

| General |       |
|---------|-------|
| Title   | Demo3 |
| Search  |       |

### Layout

. .... .......

Large map with small streeetview
Large streeetview with small map
Top: Map, Bottom: Streetview
Top: Streetview, Bottom: Map
Screen-Layout
Streetview only

### Logo

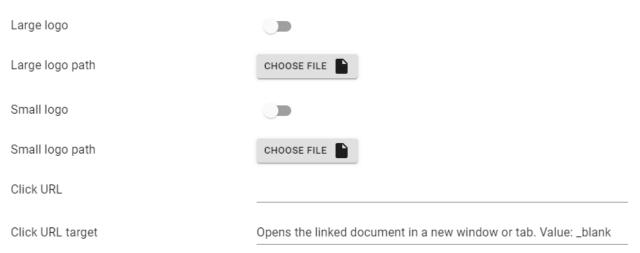

### Streetview

| Enable Navigation panel |   |
|-------------------------|---|
| Automatic start         |   |
| Initial delay (seconds) | 0 |
| Interval (seconds)      | 1 |

| Auto | *             |
|------|---------------|
| 0    |               |
| 40   |               |
|      |               |
|      |               |
| 60   |               |
| 3    |               |
| 40   |               |
|      | 0<br>40<br>60 |

| Image capture date           |     |
|------------------------------|-----|
| Image capture time           |     |
| Share button                 |     |
| Zoom buttons                 |     |
| lmage latitude and longitude |     |
|                              |     |
| Minimum zoom limit           | 50  |
| (degrees)                    |     |
| Maximum zoom limit (degrees) | 120 |
| Look down limit              | 50  |
| (degrees)                    | -50 |
| Look up limit (degrees)      | 50  |

### Мар

### Мар

| Default Map Provider             | ESRI.WORLDIMAGERY |
|----------------------------------|-------------------|
| Streetview Transparency          |                   |
| Preview streetview on mouse over |                   |
| Zoom buttons                     |                   |
| Scale                            |                   |
| Scale units                      | Metric            |

### Mapbox

If you have your own custom data and would like to add it to the Player, <u>Mapbox</u> provides an easy way to do that.

### Mapbox

| Map provider label     | Mapbox streets                   |  |
|------------------------|----------------------------------|--|
| Style URL              | mapbox://styles/mapbox/bright-v9 |  |
| Access token           |                                  |  |
| Map data legal notices |                                  |  |

#### Map provider label

Text for the map provider in the Player - base layer selection panel.

#### Style URL

To get the URL of your style, in Mapbox studio click on the Share button in the top right corner and then copy the value of the Style URL field.

#### Access token

To get the URL of your style, in Mapbox studio click on the  $\square$  Share button in the top right corner and then copy the value of **Access token** field.

#### Map data legal notices

Custom map data legal notices.

Example:

<a href="https://www.applied-streetview.com" target="\_blank">&copy; Applied Streetview</a>

Then on the **Map** page, click the **Base Layer icon** and tick **Mapbox map tiles**. Check how it looks and works in **Player -> Preview** 

#### Auto forward

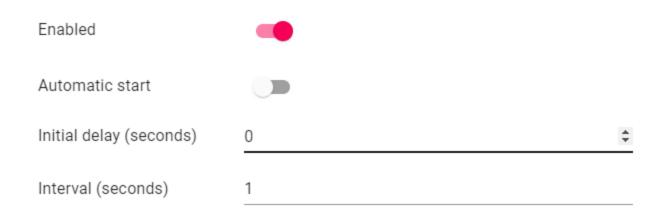

#### Automatic rotation

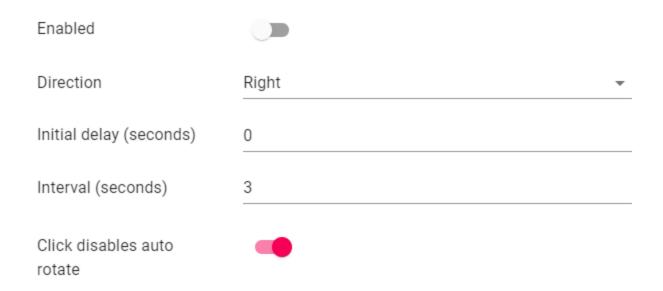

#### **Translations**

The defaults shown below will be used except you enter something else. If Multi language is enabled a language select button will be available in the Player. The Player will try to match the browser locale with one of the available languages, if that fails the first language will be used as the default.

Click on **Add new Language** button to create a new language. You can find the 2 letter codes (ISO 639-1) of all the languages here: <a href="https://en.wikipedia.org/wiki/List of ISO 639-1 codes">https://en.wikipedia.org/wiki/List of ISO 639-1 codes</a>

#### **Delete**

You can delete your customisations to the four default languages and additional languages added.

Consider doing a backup of the player settings and all translations before deleting. Import a Backup to restore an added language and all other player settings.

In case one of the four default languages was deleted and you want to bring it back, just add it via the **Add new Language** button • and specify one of default language codes: en, de, es, ar.

### **Default language**

The player will try to match the browser language to one of the available languages. In case no match could be made - the first language will be used (by default English). To set a different default language, delete all the languages and the first language added will be the default. Add all the other languages.

| Translations Multi language       |         | nguage ^ |               |
|-----------------------------------|---------|----------|---------------|
| ENGLISH                           | DEUTSCH | ESPAÑOL  | اللغة العربية |
| Link has been copied to clipboard |         |          |               |
| Sharing                           |         |          |               |
| Search                            |         |          |               |
| Minimize                          |         |          |               |

### Preview

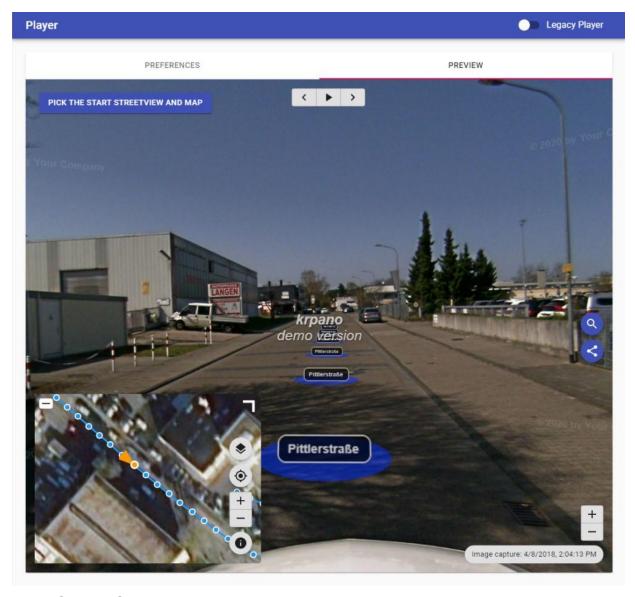

Press CTRL + SHIFT + H to toggle hotspot visibility.

### **Assets Visualization**

Have the player show your geo-referenced assets by a URL. No database is needed.

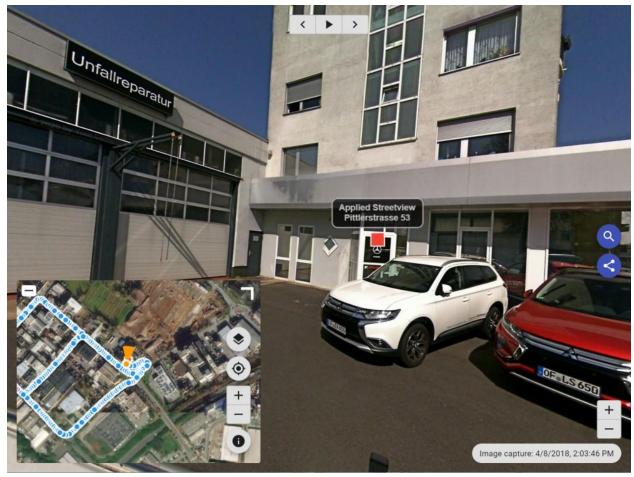

Let's assume your company already has a list of 100.000 geo-referenced assets in a database.

How can you link them to the 5.000 kilometers worth of streetviews you have just recorded?

Simply have your existing system generate a URL for each of your assets.

The player then will automatically open the streetview closest to the asset and look at it. This even works with timelines. Perfect for inspection and documentation of change.

#### Most simple example:

https://dy2zv8g8iszcg.cloudfront.net/index.html?v lat=50.001217&v lng=8.651100

#### More complex example:

https://demo3-42be868b-8dd0-4272-ab75-bbcb72cf939d.s3.eu-central-1.amazonaws.c om/index.html?v lat=50.001217&v lng=8.651100&v alt=128&v label=Applied%20Str eetview%3Cbr%3E%0APittlerstra%C3%9Fe%2053%3Cbr%3E%0A63225%20Langen %20%28Hessen%29%3Cbr%3E%0AGermany

#### Minimum requirements:

Latitude and longitude values for your asset specified by URL query parameters:

v lat - Latitude

v\_Ing - Longitude

#### Optional parameters are:

v alt - Altitude

v\_label - asset description. It must be url encoded.

v\_timeline - The name of an existing timeline. It must be url encoded.

#### **Example**

https://demo3-42be868b-8dd0-4272-ab75-bbcb72cf939d.s3.eu-central-1.amazonaws.c om/index.html?v lat=50.001217&v lng=8.651100&v alt=128&v\_timeline=new%20data

#### v layout can be one of the following values

map - Map streetview - Streetview streetviewBottom - Top Map, Bottom Streetview streetviewTop - Bottom Map, Top Streetview streetviewOnly - Streetview only

**v\_minimized** can either be a 0 which results in the bottom left window being maximized or a 1 - bottom left window maximized.

**v\_htmlTitle** changes the title of the page. It must be url encoded.

#### **Formatting**

v\_label, v\_htmlTitle, v\_timeline must be url encoded.

To encode URLs use <a href="https://www.urlencoder.org/">https://www.urlencoder.org/</a> or similar websites.

## **Export**

By default Creator generates all players and all data formats at once:

- New player2.
- Legacy Player (known from Creator 5).
- Data for <u>G-Publisher</u>, <u>Photogram</u> and <u>Facades</u> programs.
- 8192 x 4096 pixel equirectangular streetviews for 3rd-party workflows.

Click the **Start** button in the top right corner to start publishing.

Click the **Stop** button in the top right corner to stop the publishing at any time. You can continue later.

#### Create player

Creates the new player in /Output folder/player2 folder.

Also creates the Legacy Player in /Output folder/player folder.

#### **Create streetview-tiles**

Create streetview-tiles from source images.

This is optional for <u>Instant Player</u> and <u>Photogram</u> since they support on-demand creation of streetview-tiles. A sufficient graphics card is needed for this.

#### **Create streetviews**

For G-Publisher, review and a 3rd-party workflow.

#### Create project backup

Create a new project backup each time publishing is started. The backup file is to be found in the /**Output folder/backups** folder. It does not include source images or streetviews or streetview-tiles. Highly recommended to preserve a project's state.

#### Skip existing streetviews

In case you are updating a project and reprocessing: If the streetview-tiles for a specific streetview already exist, do not process again. Can save a lot of time.

### **Amazon AWS**

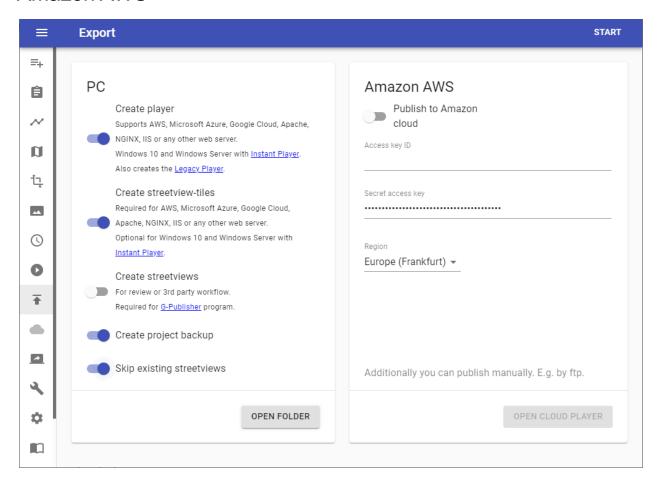

The Cloud Player is the easiest player to publish.

It is the cheapest player to run.

It even scales automatically.

Only active streetview-tiles will be uploaded to the cloud. Even if you have a lot more.

### Sharing the player

The cloud player URL is unique (UUID) and is not listed anywhere.

It can not be guessed.

Only users you tell the URL can access the player.

#### **UUID**

https://demo3-**42be868b-8dd0-4272-ab75-bbcb72cf939d**.s3.eu-central-1.amazonaws.com/index.html

During the free two-week evaluation period a setup of AWS is not necessary at all. AWS regions are limited to the **EU** (**Frankfurt**) location.

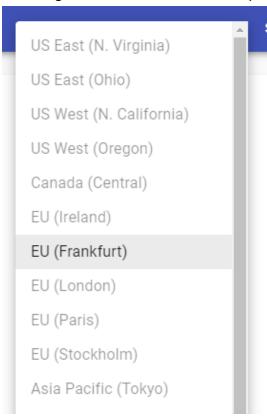

After purchasing Creator 7 more options become available:

- Access key ID and Secret access key
   Follow <u>Amazon Web Services Cloud</u> on how to get your own AWS credentials.
- Any AWS region for publishing.Pick the one closest to your audience.

Asia Pacific (Hong Kong)
Asia Pacific (Mumbai)
Asia Pacific (Osaka)
Asia Pacific (Seoul)
Asia Pacific (Singapore)
Asia Pacific (Sydney)
Asia Pacific (Tokyo)
Canada (Central)
Europe (Frankfurt)
Europe (Ireland)
Europe (Milan)

### AWS CloudFront (CDN)

If the Cloud Player is expected to

- Have a custom domain
- Handle high traffic across multiple regions

It's recommended to create a CloudFront distribution.

Go to <a href="https://console.aws.amazon.com/cloudfront/home">https://console.aws.amazon.com/cloudfront/home</a> and click on **Create Distribution** button.

Select the player's S3 domain name in the **Origin Domain Name** drop-down field. Example:

https://ghost-town-e6a1df59-15f6-45ea-9675-2de94703f92b.s3.eu-central-1.amazonaws.com/index.html Set **Viewer Protocol Policy** to **Redirect HTTP to HTTPS.** 

Scroll down and click the **Create Distribution** button.

Go to **CloudFront Distributions** list, and wait until the distribution is created (**Status** column changes to **Deployed**).

The CDN enabled domain looks like this: d2z6fc2o2b33zp.cloudfront.net

The complete URL for the browser or for embedding: <a href="https://d2z6fc2o2b33zp.cloudfront.net/index.html">https://d2z6fc2o2b33zp.cloudfront.net/index.html</a>

#### Hint:

Please notice that it will need 24 hours for the new CloudFront Distribution to deploy to work properly. Up until then it will forward to the S3 domain name. URL query parameters like v\_lat, v\_lng, v\_alt and v\_label etc. will start working with CloudFront once the deployment is done.

## Create Distribution

## Origin Settings

| Origin Domain Name         | bahamas-ab0cb550-585e-4f42-a5e0-827                            | 0            |
|----------------------------|----------------------------------------------------------------|--------------|
| Origin Path                |                                                                | •            |
| Enable Origin Shield       | ○ Yes<br>● No                                                  | 0            |
| Origin ID                  | S3-bahamas-ab0cb550-585e-4f42-a5e0-                            | •            |
| Restrict Bucket Access     | ○ Yes<br>● No                                                  | 0            |
| Origin Connection Attempts | 3                                                              | •            |
| Origin Connection Timeout  | 10                                                             | •            |
| Origin Custom Headers      | Header Name                                                    | Value        |
|                            |                                                                |              |
| Default Cache Behavior S   | Settings                                                       |              |
| Path Pattern               | Default (*)                                                    | 0            |
| Viewer Protocol Policy     | O HTTP and HTTPS Redirect HTTP to HTTPS HTTPS Only             | 0            |
| Allowed HTTP Methods       | GET, HEAD GET, HEAD, OPTIONS GET, HEAD, OPTIONS, PUT, POST, PA | ATCH, DELETE |

Embed the Cloud Player into any webpage

What it looks like on our website:

http://www.applied-streetview.com

First publish the Cloud Player.

Get the URL from Creator 7.

### Instant Player for Windows

For our <u>Instant Player</u> program for Windows 10 and Windows Server please see the separate <u>Instant Player manual</u>.

### Apache, NGINX, IIS, clouds

The new player from Creator 7 can be published to literally any web server. It is just a collection of static files (html, js, css, etc.), with no database. Copy the player2 and the panorama-tiles folders to your web server directory and then access it e.g via https://your-server.com/player2/

Of course you can rename the player2 folder on the server.

Embed the player into any webpage

First publish the player to a webserver.

For this example, the **player2** and the **panorama-tiles** folders are published to the **Demo3** project folder:

https://www.your-server.com/projects/Demo3/player2

### https://www.your-server.com/projects/Demo3/panorama-tiles

In your page, add this code:

```
<iframe src="https://www.your-server.com/projects/Demo3/player2/"
width="100%" height="600" frameborder="0" style="border:0"
tabindex="0"></iframe>
```

# Embed the player interactively

Control the player with the new javascript API.

Example: out/PROJECTNAME/player2/embed.html

On the left side it shows an external map. In this case Leaflet.

On the right side it shows the player in an iframe. With the new Layout "streetview only".

The map could be any map. E.g. Openlayers or Google map.

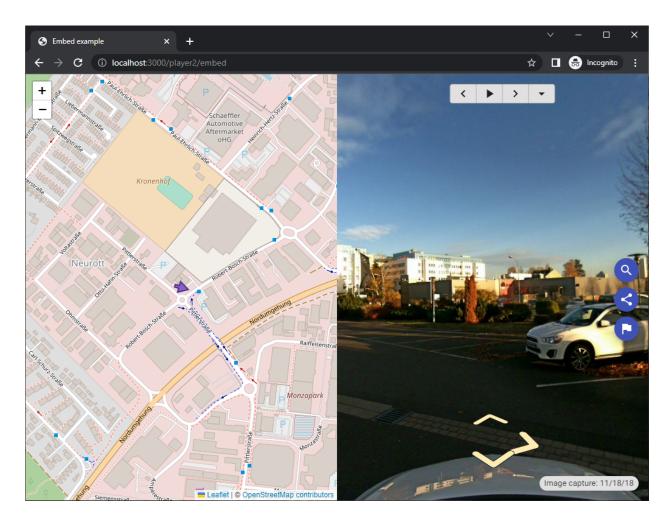

# **Cloud Player Management**

### **Open Cloud player**

Opens the published Cloud player URL in the browser.

### **Delete Cloud player**

Deletes the published Cloud player from the internet and the Creator project. The same URL can not be restored.

To only delete the cloud player from the internet, and to keep the URL in the project, use AWS Account instead.

# Legacy Player

The same player as in Creator 5. Only support for Mapbox.com has been added.

To use the **Legacy Player**, activate it in the top right corner of the Player section.

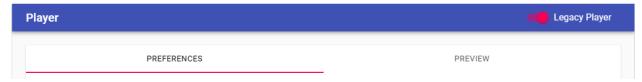

## **Preferences**

Customize the Legacy Player to your needs.

Go back and forth between **Preferences** and **Preview** until you have the desired result.

#### General

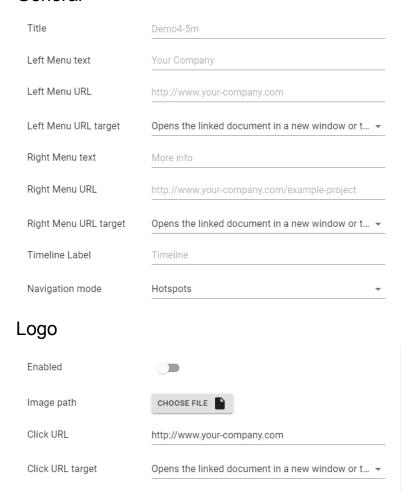

# Components visibility

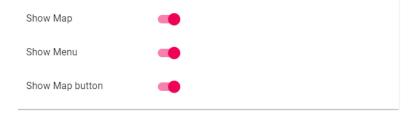

# Streetview

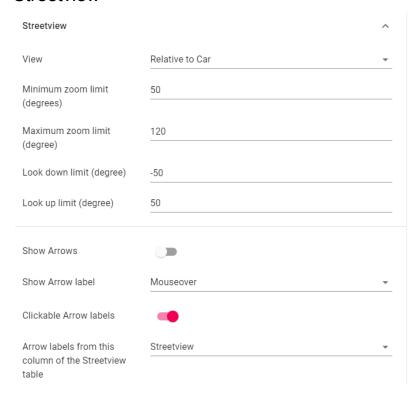

# Image captured date format

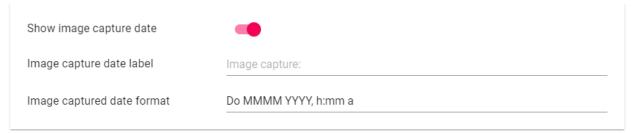

Formatted according to the format string.

See the formatting options at: <a href="https://momentjs.com/docs/#/displaying/format/">https://momentjs.com/docs/#/displaying/format/</a>

Default:

Do MMMM YYYY, h:mm a

With a timezone added:

Do MMMM YYYY, h:mm a, z

# Map

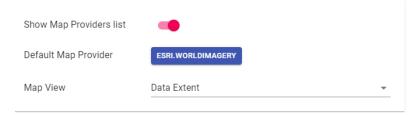

To change the list edit the /player/player.xml file.

# Mapbox

If you have your own custom data and would like to add it to the Player, <u>Mapbox</u> provides an easy way to do it.

# Mapbox

| Map provider label     | Mapbox streets                   |
|------------------------|----------------------------------|
| Style URL              | mapbox://styles/mapbox/bright-v9 |
| Access token           |                                  |
| Map data legal notices |                                  |

## Map provider label

Text for the map provider in the Player - base layer selection panel.

## Style URL

To get the URL of your style, in Mapbox studio click on the Share button in the top right corner and then copy the value of the Style URL field.

#### Access token

To get the URL of your style, in Mapbox studio click on the Share button in the top right corner and then copy the value of **Access token** field.

# Map data legal notices

Custom map data legal notices

# POI

## Points of Interest

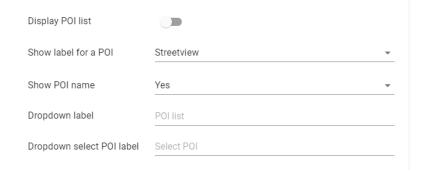

# Report a problem

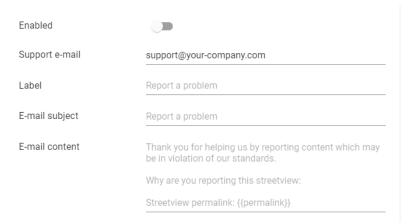

## **Automatic rotation**

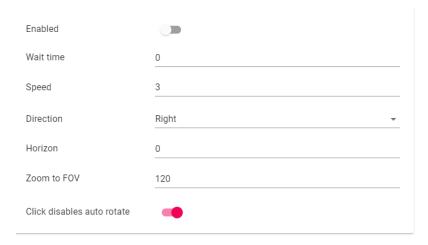

# Automatic play

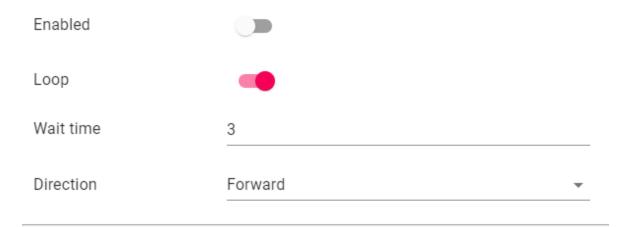

# **Preview**

A preview of what the Legacy Player will look like. Go back and forth between **Preferences** and **Preview** until you have the desired result.

PREFERENCES PREVIEW

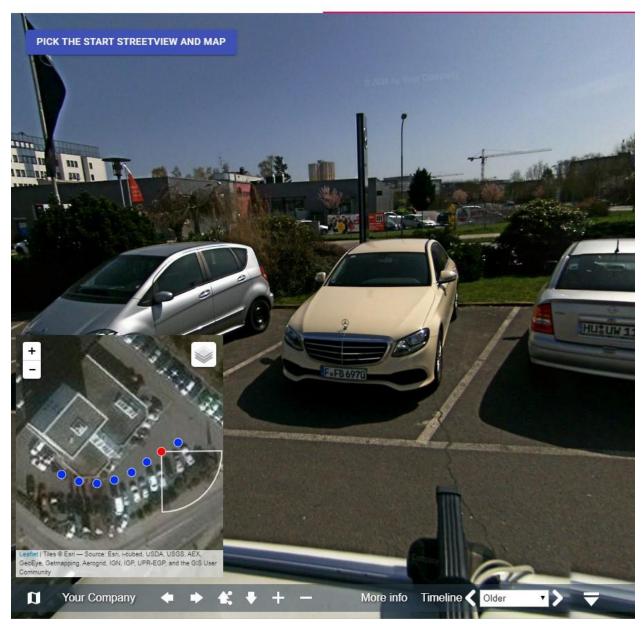

Adjust the direction and zoom of the streetview and the area and zoom of the map. Then click the **Pick the Start Streetview and Map** button to save the settings as the start-view for the player.

## **Assets Visualization**

Have the player show your geo-referenced assets by a URL. No database is needed.

Let's assume your company already has a list of 100.000 geo-referenced assets in a database.

How can you link them to the 5.000 kilometers worth of streetviews you have just recorded?

Simply have your existing system generate a URL for each of your assets.

The player then will automatically open the streetview closest to the asset and look at it.

Minimum requirement is the latitude and longitude values for your asset: <a href="https://cloud-player.applied-streetview.com/?v">https://cloud-player.applied-streetview.com/?v</a> lat=50.001217&v Ing=8.651070

You can also provide the altitude value:

https://cloud-player.applied-streetview.com/?v\_lat=50.001217&v\_lng=8.651070&v\_alt=140

Show extra data by adding a key/value pair:

https://cloud-player.applied-streetview.com/?v\_lat=50.001217&v\_lng=8.651070&v\_alt=1 29&v Business=Applied%20Streetview

#### With a lot of key/values pairs:

https://cloud-player.applied-streetview.com/?v\_lat=50.001217&v\_lng=8.651070&v\_alt=1 29&v Business=Applied%20Streetview&v Address=Pittlerstrasse%2053&v Town =Langen&v\_ZIP=63225&v\_State=Hessen&v\_Country=Germany&v\_Telephone=%2 B49%2D06103%2D37%2027%20494

With a lot of key/values pairs, no Latitude & Longitude, no Altitude, but a header and a share link:

https://cloud-player.applied-streetview.com/?v lat=50.001217&v lng=8.651070&v alt=1 29&v\_Business=Applied%20Streetview&v\_Address=Pittlerstrasse%2053&v\_Town=Langen&v\_ZIP=63225&v\_State=Hessen&v\_Country=Germany&v\_Telephone=%2B49%2D 06103%2D37%2027%20494&vl\_showlatlng=no&vl\_showalt=no&vl\_header=Business%20List%3A&vl\_showshare=yes

You even can set a streetview, it's heading and the and the map and zoom level to look at an asset, in case the view from the nearest streetview is blocked:

https://cloud-player.applied-streetview.com/?sv\_startup\_pano=camera-20180408-14035
7-000000010&sv\_startup\_heading=237.2&sv\_startup\_tilt=6&sv\_startup\_zoom=90&map\_center=50.00116825162954,8.651610016822815&map\_zoom=19&v\_lat=50.001217&v\_lng=8.651070&vl\_showshare=yes

URL parameters with a special purpose:

## &vl\_showlating=yes/no

Show latitude and longitude values

#### &vl\_showalt=yes/no

Show altitude value

#### &vI header=Custom%20Header

Show a custom header at the top of the panel

#### &vl\_showshare=yes/no

Show the share URL at the bottom of the panel

# **Export**

Click the **Start** button in the top right corner to start publishing.

Click the **Stop** button in the top right corner to stop the publishing at any time.

The source images are made into data fit for our four players: <u>Cloud Player</u>, <u>Instant Player</u> program for Windows, <u>LAMP</u> Player for Linux, Android Player app. And our other programs: <u>G-Publisher</u>, <u>Photogram</u> and <u>Facades</u>. And 8192 x 4096 pixel equirectangular streetviews for 3rd-party workflows.

# Windows, Linux (LAMP) and Android

For the players it is recommended to enable all options to create both streetviews and streetview-tiles for flexibility. All players then can be used right away, without the need to re-process the footage for a specific player.

When processing for a specific workflow or program unnecessary formats can be deselected to save up to 50% of the space.

# Create player

Required for Windows, Linux and Android players.

Required for Photogram and Facades programs.

#### Create streetview-tiles

Required for Linux and Android players.

Optional for Photogram program.

#### Create streetviews

For review or 3rd party workflow.

Required for G-Publisher program.

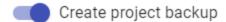

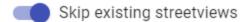

## Create player

Creates the player in **Output folder/player** folder.

#### **Create streetview-tiles**

Create streetview-tiles from source images. This is optional for <u>Instant Player</u> and <u>Photogram</u> since they support on-demand processing.

#### **Create streetviews**

For <u>G-Publisher</u>, review and a 3rd-party workflow.

## Create project backup

Create a new project backup each time publishing is started. The backup file is to be found in the **Output folder/backups** folder. It does not include source images or streetviews or streetview-tiles. Highly recommended to preserve a project's state.

## Skip existing streetviews

In case you are updating a project and reprocessing: If the streetview-tiles for a specific streetview already exist, do not process again.

## **Preferences -> Advanced -> Skip streetview-tiles**

For a 3rd-party workflow that only requires the 8192x 4092 pixel streetviews, and not the streetview-tiles, the generation of the streetview-tiles can be switched off, for all projects.

Please notice that the **panorama-tiles** folder and empty subfolders are still created. Skipping the streetview-tiles can speed-up processing by up to 100 percent. Depending on your specific setup.

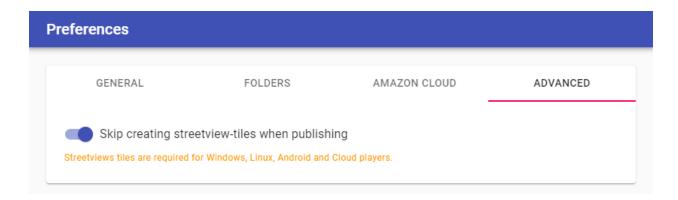

#### **Amazon Cloud**

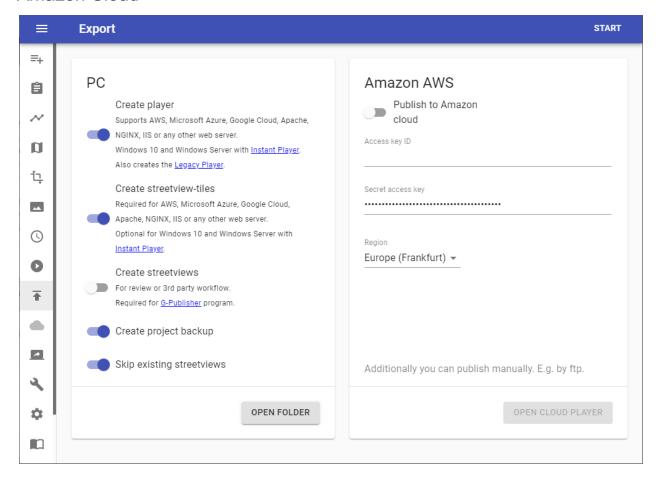

The Cloud Player is the easiest player to publish.

It is the cheapest player to run.

It even scales automatically.

Only active streetview-tiles will be uploaded to the cloud.

During the free two-week evaluation period a setup of AWS is not necessary at all. AWS regions are limited to the **EU** (**Frankfurt**) location.

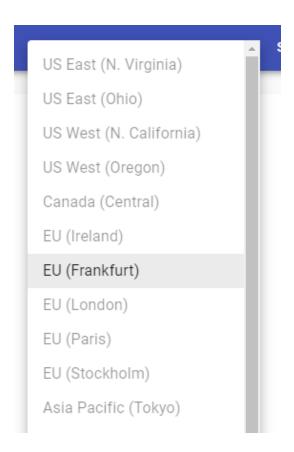

After purchasing Creator 7 more options become available:

3. Access key ID and Secret access key

Follow <u>Amazon Web Services Cloud</u> on how to get your own AWS credentials.

4. Update existing Cloud player

The player URL stays the same.

It updates the existing cloud player and uploads new streetviews if available.

5. Publish a new Cloud player

Creates a new player and uploads the streetviews into a new S3 bucket.

6. Any AWS region for publishing.

Pick the one closest to your audience.

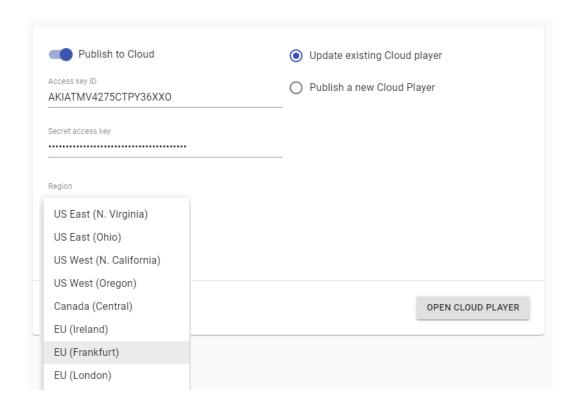

# **Instant Player**

See the Instant Player manual.

#### **Android**

See the Android Player manual.

# **LAMP Player**

For the LAMP stack. (Linux, Apache MySQL, php).

The LAMP player has three major components: The player, the MySQL database and the streetview tiles folder.

For testing you can install all three to the same server.

For production, you should install the player and the MySQL database to the same server, and the streetview tiles to a different server, or a cloud.

An expert could install each component to its own server.

If you have never worked with FileZilla, cPanel or phpMyAdmin, you should ask your company's IT department to install the LAMP player for you.

To create your own LAMP player with Creator 7 the **Create streetview-tiles** option must be enabled. The player is generated in the **player** folder.

Minimum steps necessary:

Let's assume your project's name is **Demo3**.

#### Database:

Create a new MySQL database on your LAMP server. Name it **Demo3**. Import the **Demo3.sql.zip** file to it.

#### Panorama tiles:

Copy the panorama-tiles folder to your web-server.

Make the following adjustments before uploading the player to the server:

## Player:

Adjust the **plugins\streetview\ajax\db.php** file for access to your MySQL database. Fill in your own access data: \$con=mysqli\_connect('localhost','user','password','DBname');

Adjust the **player.xml** file for the panorama-tiles folder address on your web-server.

Fill in your own URL: tilespath="../panorama-tiles"

Finally copy the **player** folder to your web-server.

Embed the LAMP player into any webpage

What it looks like:

https://www.applied-streetview.com/players-creator-5-vs-creator-6/#player

First publish the LAMP player to a webserver.

For this example, the player is installed into the **Demo3** folder: https://www.your-server.com/players/**Demo3**/

In your page, add this code:

<iframe src="https://www.your-server.com/players/Demo3/" width="100%"
height="600" frameborder="0" style="border:0" tabindex="0"></iframe>

# **Cloud Player**

General

## **Open Cloud player**

Open the published Cloud player URL in the browser

## **Delete Cloud player**

Delete published Cloud player

### Users

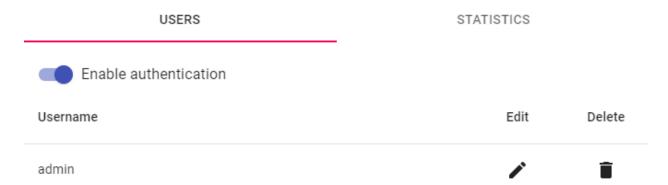

# **Enable authentication for Cloud player**

Enable the authentication feature

#### Add user

Click the **Add user** button in the top right corner.

Set a **Username** and a **Password** then click the **Save** button in the top right corner.

## Edit

Click the button next to the user.

Modify the **Username** or the **Password** of the user. Then click the **Save** button in the top right corner.

#### Delete

Click the button next to the user then confirm.

**Note:** For any modification to take effect the **Cloud player** needs to be republished. To republish go to <u>Publish</u> and then click the **Start** button in the top right corner. When adjusting the player itself only, the streetviews will not be uploaded again. This is fast.

#### **Statistics**

After the Cloud Player is published it will start collecting usage statistics. By default visits from the last 7 days are displayed.

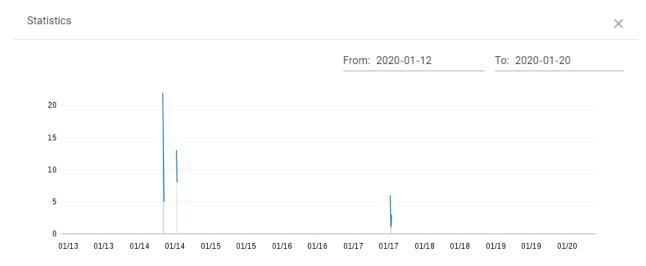

To adjust the statistics period change the **From** and **To** fields in the top right corner.

Cloud Player uses CloudWatch Metrics to gather and display statistics.

CloudWatch Metrics can be accessed directly with your Amazon account to create additional custom graphs. They will not be displayed here.

More information at:

https://docs.aws.amazon.com/AmazonCloudWatch/latest/monitoring/graph\_a\_metric.html

# AWS CloudFront (CDN)

If the player is expected to get high traffic it's recommended to create a CloudFront distribution. This will increase the player performance and reduce AWS Lambda cost.

Copy the URL of the player. (Technically it is a Gateway API URL.)

Go to <a href="https://console.aws.amazon.com/cloudfront/home">https://console.aws.amazon.com/cloudfront/home</a> and click the **Create Distribution** button.

Paste the URL into the Origin Domain Name field.

The domain name you are pasting may not exist in the list of available domain names, this is expected.

Set Viewer Protocol Policy to Redirect HTTP to HTTPS.

Set Allowed HTTP Methods to GET, HEAD, OPTIONS, PUT, POST, PATCH, DELETE Set Cache and origin request settings to Use legacy cache settings

- Forward Cookies: Whitelist
- Whitelist Cookies: lambdaplayerAuth
- Query String Forwarding and Caching: Forward all, cache based on all
- Compress Objects Automatically: Yes

# **Default Cache Behavior Settings**

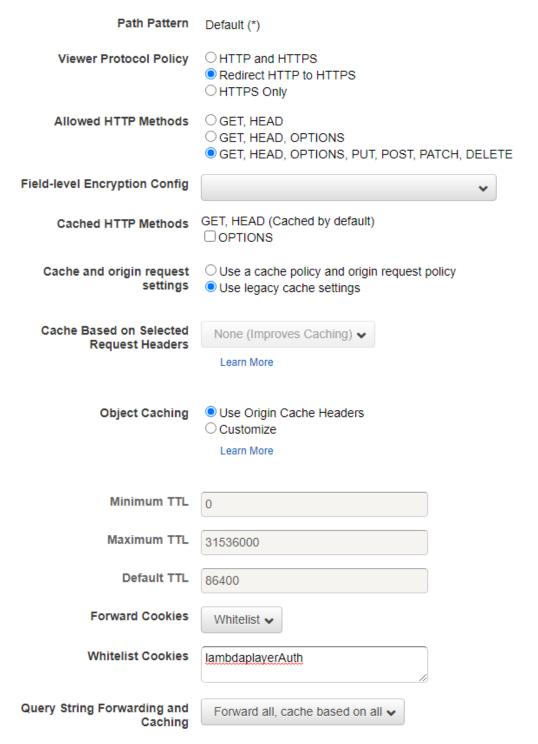

Scroll down and click the **Create Distribution** button.

Go to **CloudFront Distributions** list, and wait until the distribution is created (**Status** column changes to **Deployed**).

The CDN enabled domain looks like this: dvbgnnizq7nyk.cloudfront.net

The complete URL for the browser or for embedding: <a href="https://dvbgnnizq7nyk.cloudfront.net/latest/">https://dvbgnnizq7nyk.cloudfront.net/latest/</a>

# Create Amazon Web Services (AWS) account

Creator 7 (and previous Creator 6) use Amazon Web Services (AWS) Cloud Computing Services to publish the player to the internet.

An Access key ID and Secret access key is required for publishing.

This needs to be done only once.

- 1. Go to <a href="https://aws.amazon.com/console/">https://aws.amazon.com/console/</a> and sign in with an existing Amazon account or create a new account.
- Log in and continue to <u>https://console.aws.amazon.com/iam/home?#/users\$new?step=details</u> to add a new IAM user
  - a. User name: creator
  - b. Access type: Programmatic access
  - c. Click Next: Permissions button

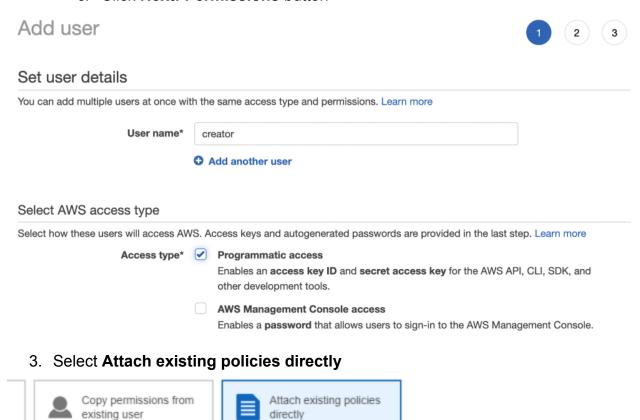

4. Select AdministratorAccess privileges.

- 5. Click the **Next: Tags** button
- 6. Click the **Next: Review** button. Make sure User details and Permission summary matches the image below.

## Add user

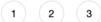

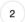

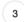

#### Review

Review your choices. After you create the user, you can view and download the autogenerated password and access key.

#### User details

creator User name

AWS access type Programmatic access - with an access key

Permissions boundary is not set Permissions boundary

#### Permissions summary

The following policies will be attached to the user shown above.

| Туре           | Name                |
|----------------|---------------------|
| Managed policy | AdministratorAccess |

#### Tags

No tags were added.

- 7. Click the Create user button
- 8. Regions:

All regions except the following four are available to a newly created IAM user by default.

To publish to the following four AWs regions please activate them first: https://console.aws.amazon.com/iam/home#/account\_settings

Africa (Cape Town) Asia Pacific (Hong Kong) Europe (Milan) Middle East (Bahrain)

Then copy the Access key ID and Secret access key into the appropriate fields on the Creator 7 -> Publish page. (Or Creator 7 -> Preferences -> Amazon Cloud).

It is recommended to click the **Download .csv** button in order to save the credentials to your PC should you ever need to enter them again.

# API for the Player

You can now embed the player into any html page as an iframe. Then control it by javascript.

See the working examples on our website: <a href="https://www.applied-streetview.com/api-for-player">https://www.applied-streetview.com/api-for-player</a>
For your own development, first download <a href="https://creator.org/">Creator.org/</a>.

Working examples are available for each project: /player2/examples/

Then develop your own solution.

# Map example

Click anywhere on the map, and the player will show you what it looks like. Navigate the player, and the map will update.

On the left side it shows an external map. In this case Leaflet.

The map could be any map. E.g. **Leaflet**, **Openlayers** or **Google map**, etc.

On the right side it shows the player in an iframe. With the new Layout **streetview only**.

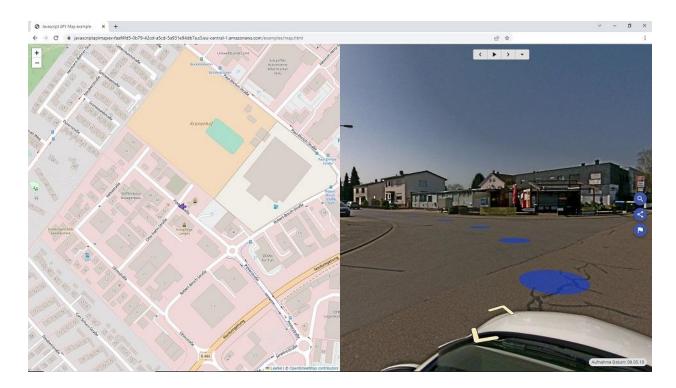

See the working example on our website:

https://www.applied-streetview.com/api-for-player

For your own development, first download <u>Creator 7</u>. See folder /player2/examples/. Then develop your own solution.

# Asset example

To view an asset by its Latitude and Longitude.

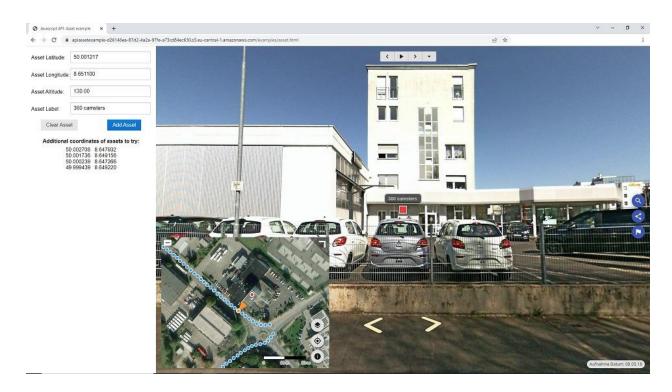

See the working example on our website:

https://www.applied-streetview.com/api-for-player

For your own development, first download <u>Creator 7</u>. See folder /player2/examples/. Then develop your own solution.

# Timeline example

Switch the timeline for a "before and after" comparison. You also can have many timelines. E.g. 2019, 2020, 2021, 2022.

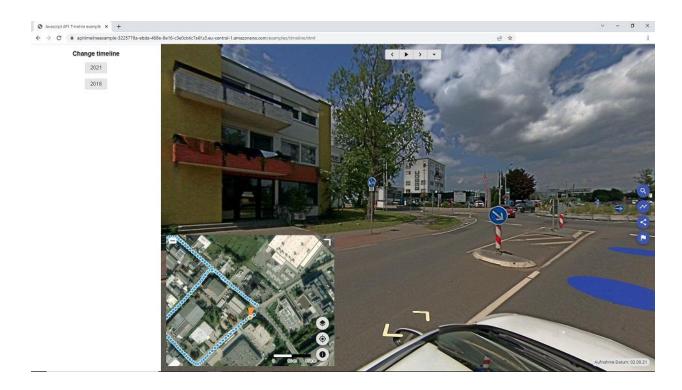

See the working example on our website:

https://www.applied-streetview.com/api-for-player

For your own development, first download <u>Creator 7</u>. See folder /player2/examples/. Then develop your own solution.

# Screenshot example

Take a screenshot of the currently visible part of the streetview. E.g zoom in to show a specific issue.

Ideal to add photos to a pdf file or a database.

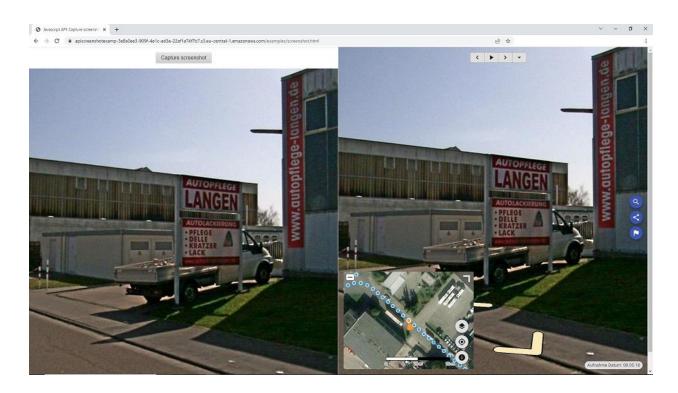

See the working example on our website:

https://www.applied-streetview.com/api-for-player

For your own development, first download <u>Creator 7</u>. See folder /player2/examples/. Then develop your own solution.

# Data example

Get all the data available for the street view.

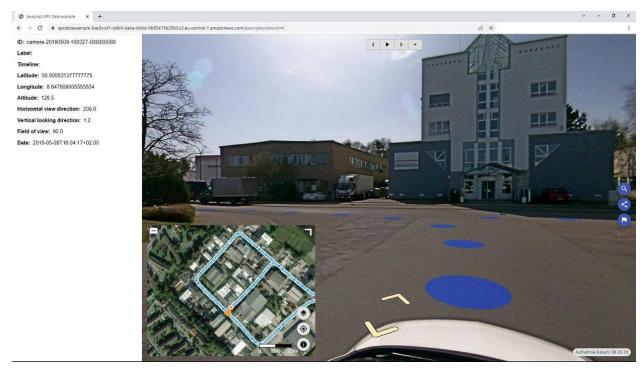

#### Data shown:

- Streetview ID
- Label
- Timeline
- Latitude, Longitude, Altitude
- Viewing direction (0-360 degree like on a compass)
- Vertical viewing direction (up and down)
- Zoom
- Date and time + timezone

## See the working example on our website:

https://www.applied-streetview.com/api-for-player

For your own development, first download <u>Creator 7</u>. See folder /player2/examples/. Then develop your own solution.

# **Second Monitor**

A second monitor is recommended to use this feature in full-screen mode. Works for streetviews selected on the Map tab or in the Player Preview.

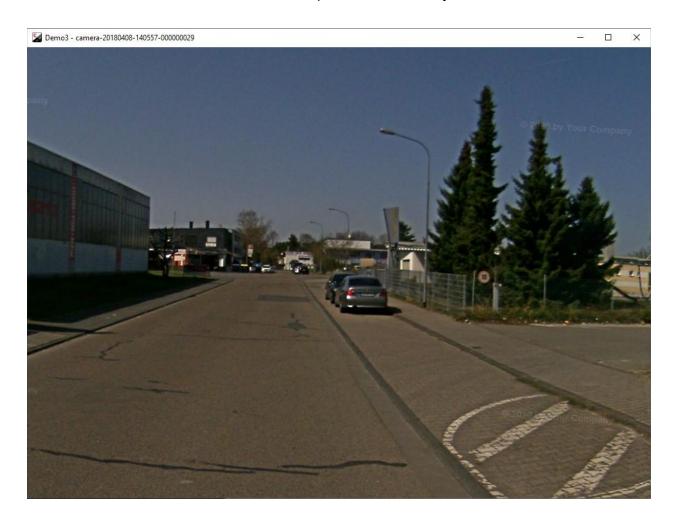

Shows the streetviews. You can zoom in and out.

# **Tools**

# Skip

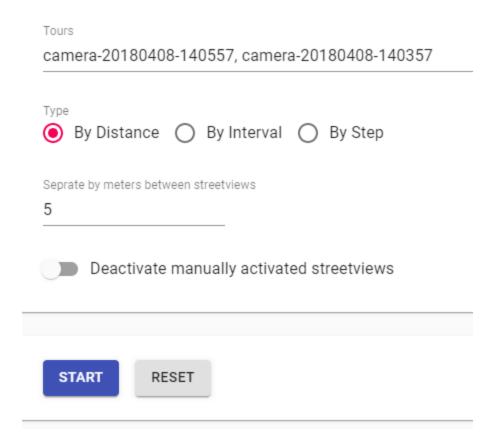

Always to be used after the Duplicate Remover.

To convert tours recorded in **1m** Distance Mode to **5m** Distance Mode.

To convert tours recorded in **Interval Mode** to **Distance Mode**.

Etc.

This greatly reduces the number of streetviews to process.

## **Process target**

(Visible only when there are timelines)

Process either the selected tours or process the selected timelines.

## By Distance

Separate by meters between streetviews.

# By Interval

Separate by seconds between streetviews.

## By Step

Process every x-th streetview.

## Deactivate manually activated streetviews

By default manually activated streetviews are not deactivated. Enable this option to force them to be deactivated.

#### Start

Start separating the streetviews.

Try a few times to find the optimum settings for your footage.

#### Reset

Reset all streetviews deactivated by <u>Duplicate Remover</u> and Skip tool.

# Road names from OpenStreetMap

| Preferred language                                   |  |
|------------------------------------------------------|--|
| <ul><li>Local language only</li></ul>                |  |
| Custom language only                                 |  |
| Oustom language, fallback to local if not specified. |  |
| For Streetviews                                      |  |
| Activated                                            |  |
| Deactivated                                          |  |
| Overwrite previously assigned road names?            |  |
| Maximum distance (m)                                 |  |
|                                                      |  |
|                                                      |  |
| START RESET                                          |  |

## **Preferred language**

Local language only - "name" value of the OSM road.

Custom language - "name:language" value of the OSM road.

Custom language, fallback to local if not specified - If "name:language" value does not exist use "name".

### **For Streetviews**

Activated streetviews
Deactivated streetviews

## Overwrite previously assigned road names?

If enabled streetviews with an existing road name will be skipped.

# Maximum distance (m)

Maximum distance to the closest road to be considered for geocoding.

#### **Start**

Geocode streetviews with road names from OSM

#### Reset

Remove all assigned road names, even those assigned manually via the Map page.

# Direction from position

If the heading of the majority of the streetviews is not correct it's possible to calculate the heading from the streetviews position.

Click **Start** to calculate the heading from position.

Click **Reset** to revert to original values.

## Fix altitude

If the height of streetviews is not correct it's possible to simply calculate the height. We are using NASA Shuttle Radar Topography Mission Global 3 arc second V003 dataset for this.

Click **Start** to calculate the height from the digital terrain model.

Click **Reset** to revert to the original values.

Once **Start** is clicked, Creator 7 will download the digital terrain model for your project location and cache them.

This tool requires an active internet connection.

The size of the height-data is about 3 MB for a 1x1 degree area.

The area is determined by a bounding box for all the streetviews in the Project, both active and deactivated.

A challenge might be streetviews deactivated for wrong positions. But they still will be considered for the bounding box. Please move them closer to the active stretviews.

# Camera mounted backwards

This tool will fix if the camera was accidentally mounted looking backwards. Click **Start** to change yaw by 180 degrees. Click **Start** again to revert to original values.

# **Export Metadata**

Export streetview metadata. E.g. for a 3rd-party program.

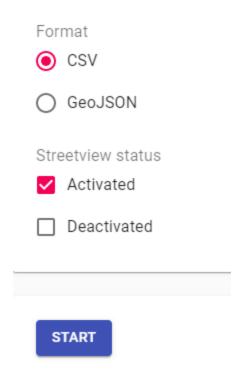

#### **Streetview status**

CSV (comma separated, double quote as as string delimiter), GeoJSON

#### Streetview status

Activated: Metadata for activated streetviews

Deactivated: Metadata for deactivated streetviews

#### Start

Start the export process.

# **Copy Sources**

This tool can be used to provide data for support or to copy a part of the data only.

| Project backup                                |
|-----------------------------------------------|
| Folders "7" (Small archive size)              |
| Source photos (Large archive size)  Activated |
| Deactivated                                   |

Tour dolders "7" always contain all data. They are not adjusted for activated or deactivated streetviews.

### **Project backup**

Adds the Creator 7 project backup to the archive.

### Folders "7" (Small archive size)

Adds position data (tour folders 7) to the archive. No images.

### **Source photos (Large archive size)**

Activated - Include sources photos of the activated streetviews

Deactivated - Include sources photos of the deactivated streetviews

#### Start

Create the archive

# Merge Players

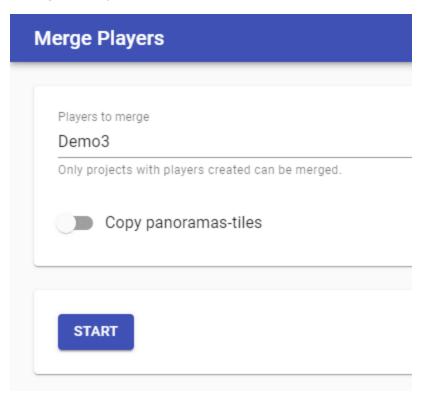

### Players to merge

List of the available projects.

Projects without a published player are disabled.

Create players first in all projects you like to merge.

### Copy panoramas-tiles

Copy the panoramas-tiles folders of all the players into **Output Folder**/panorama-tiles

#### Start

Create the merged player in a new folder.

Existing project folders are not changed.

### **Open Output Folder**

Open the output folder of the merged player.

The new folder with the merged player is always saved to the Out folder.

# Deactivate missing

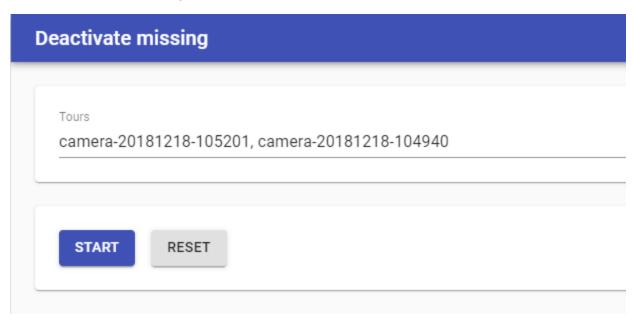

If the source images of a streetview are missing, this tool will deactivate that streetview and write the result to the log.

Click **Start** to calculate the healing from position.

Click **Reset** to revert the changes. This will also reset the changes done by Skip and Duplicate Remover!

# **Preferences**

### General

#### Language

Set the program language.

Automatically send usage statistics and crash reports to Applied Streetview.

Please help us make Creator 7 better.

### **Folders**

It is strongly recommended to create the following 4 folders to organise your data: In, Out, Camera calibration files, Creator 7 backups.

Set the folders up in Preferences -> Folders.

Additionally you might want to consider creating two folders named **masks** and **logos** to organise additional, optional, files.

### Input folder

Default location of the recorded projects

#### **Output folder**

Default location for publishing. A subfolder with the project name is created automatically.

#### Camera calibration files folder

Default folder for your camera(s) calibration file(s). They have the .pto and .xml file extension. First Creator 7 looks in the parent folder of a tour. Then in the Camera calibration files folder. In case you have many cameras the right file is picked fully automatic. You can even mix footage from different cameras in one project.

#### Backup folder

Default location for saving project backups. Weekly or daily backups are recommended.

### **Amazon Cloud**

An Access key ID and Secret access key is required for publishing.

See the <u>Create Amazon Web Services (AWS) account</u> section for how to get your own AWS credentials.

Allows to open or delete players published to your **AWS account**. It does not need a Creator project to do so.

If you delete a player from your AWS account, the Creator project still knows the URL the player has been published to. Meaning you can re-publish to the same URL using the Creator project, or a backup of it.

To delete a player from both the Internet and a Creator project, use **Cloud Player -> Delete Cloud Player** instead.

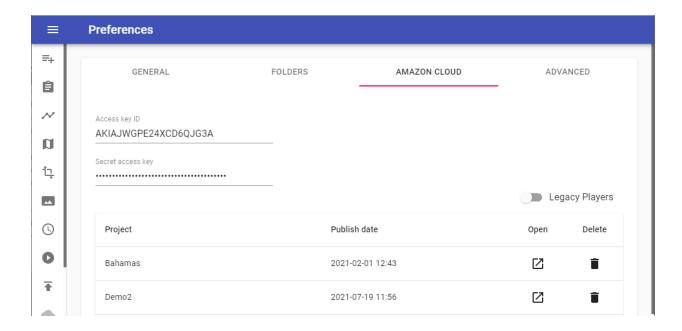

# Project

Project name

#### **Published date**

Date and time of the upload.

#### Open

Open the player URL in the browser

#### **Statistics**

Display visitor statistics. Only available in Legacy Player.

#### **Delete**

Delete player (incl. all streetviews) from the Amazon account. Local Creator projects will not be changed.

# **Manuals**

Open this Creator 7 manual.

# **About**

### Creator license

Display current licence or add a new one by entering your activation key.

View Software License Agreement.

## krpano license

Player 2 and the Legacy Player are bundled with a demo version of krpano. To remove the **krpano demo version** watermark from the player a license has to be purchased and applied.

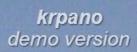

The krpano demo version watermark is visible in the:

- Player Preview
- Player tab

All generated players

Get a krpano license for 159 Euro from <a href="http://www.krpano.com/buy">http://www.krpano.com/buy</a>

Then click the **Add activation key** button.

Paste your key into the field and click the **OK** button. You should see a confirmation message that the key is registered. Re-create all players to remove the watermarks.

### Version

Displays the installed Creator version. Check for updates, view the release notes.

## Logs

Open the newest log file or open the folder with all the logs.

### About this PC

Displays the specifications of this PC.

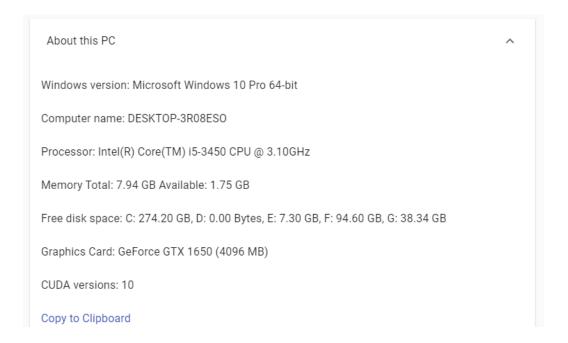

## Creator 7 PRO - Automation

Automation is a feature of **Creator 7 Pro.** It is not available in Creator 7. Please contact <u>sales</u> for a quote and a temporary licence key to test **Creator 7 Pro.** 

# User Interface (UI)

### **Export Configuration**

Projects: Click the button next to the **project name** and then click **Export**Configuration to create and export a configuration file for the selected project.

### **Import Configuration**

Projects: More Add project from configuration

Click the Add project from configuration menu item to add a project from a configuration file.

### Skip streetview-tiles

In case only the 8192x 4092 pixel streetviews are needed, and not the streetview-tiles, the generation of the streetview tiles can be deactivated globally (for all projects) in Preferences.

Please notice that the **panorama-tiles** folder and empty subfolders are still created. Skipping the streetview-tiles can speed-up processing by up to 100 percent. Depending on your specific setup.

GENERAL FOLDERS AMAZON CLOUD ADVANCED

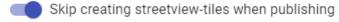

Streetviews tiles are required for Windows, Linux, Android and Cloud players.

# What is covered by automation?

- Creation of a project.
- Creation of the project's tours.

- Loading of project and tour settings.
- Clicking "Start" buttons.
- Close Creator 7 when processing is finished.
- Delete all projects automatically. (When done.)

## Things not covered

Only settings on the project and tour levels are part of the configuration.

All settings applied to a streetview are not part of the configuration for an automation workflow.

### Examples:

- Position
- Heading
- Status (activated/deactivated)
- Road name

### Full Automation with the command line

### Licensing

Automation is a feature of **Creator 7 Pro.** It is not available in Creator 7.

Automation is not available with the 2-week trial licence you get by registering for the free trial of Creator 7.

Please contact <u>sales</u> for a quote and a temporary licence key to test **Creator 7 Pro.** 

### Mass production

When running **Creator 7 Pro** from the Windows command line make sure that the **current working directory** is set to the directory of the creator6.exe file.

### Typical Example

cd C:\Users\me\AppData\Local\creator6 creator6.exe --actions="ImportConfiguration,DuplicateRemover,Publish,Close" --importConfiguration="S:\Downloads\Demo4-20200930-103027.project-config" --processSkipTiles=false

#### --actions

- ImportConfiguration Add a project from a configuration file and open it.
   --importConfiguration must be set to the path of the configuration file.
- o **DuplicateRemover** Run Duplicate Remover with current project settings.
- **Skip** Run Tools Skip with current project settings.
- RoadNamesFromOsm Run Tools Road names from OSM with current project settings.
- DirectionFromPosition Run Tools Direction from position.
- o CameraMountedBackwards Run Tools Camera mounted backwards.
- Publish Starts the publishing process with current project settings.
- Close Closes Creator 7 when finished
- DeleteProjectsAndClose Delete all projects and close Creator 7 when finished
- --importConfiguration Specify a .project-config file created by exporting a project configuration. This field is required for the ImportConfiguration action.
- --processSkipTiles Adjusts the value of Preferences Advanced
   Skips creating streetview-tiles during Publish. Can be true or false.

Actions are executed in the sequence they are listed.

If any of the actions trigger an error processing stops and no other actions will be executed.

Each action creates an entry in the log. Errors triggered by an action are logged too.

Each action logs a start and finish message to stdout. This allows for optional progress tracking.

## Configuration export and import

This is the workflow to duplicate your project settings.

This way data is processed identically. You need to press all required "Start" buttons manually.

#### **Steps**

Export a configuration as template: You get a .project-config file

Edit it

Import it

Press all the Start buttons needed manually. Make sure not to miss a Start button.

**Close Creator** 

### Export a configuration as template

It is strongly recommended to configure a project as the template in Creator 7 first. Do not try to build a configuration file from scratch with a text editor.

### Suggested workflow

Create the project.

Configure it.

Run it for testing.

Check the result.

Export it:

Projects -> PROJECTNAME -> More (3 dots) -> Export Configuration

Make adjustments manually to the exported configuration file.

Example configuration file:

Demo4-20200930-103027.project-config

### Edit the configuration file

A project can have tours from different cameras (and recording vehicles).

The **yaw**, **pitch** and **roll** values then must be set per the cameras serial number/car. Minimum change the tours name. If needed the tour path.

```
"name": "Demo4-5m",

"created_at": 1597652281375,

"tours": {

"camera-20181218-104940": {

"yaw": "0",

"pitch": "3",

"roll": "0.5",

"imu": true,

"exposure": "0",

"brightenEnabled": true,

"brightenStrength": "0.8",

"brightenThreshold": "0.4",

"tourPath": "E:\\2020\\in\\Demo4-5m"

},
```

## Import the configuration

Projects -> More (3 dots) -> Add project from configuration

## Apply settings

Click the "Start" buttons in the desired sequence.

## Processing

Publish -> Start

# Running Creator 7 (Pro) in a Cloud

Creator 7 (Pro) can be installed on a Windows PC for local processing, or in a cloud. On the following pages we cover Google Cloud, Amazon EC2, Microsoft Azure Cloud.

When installed in a cloud, Creator 7 (Pro) can be accessed easily by Remote Desktop Connection (RDP).

The following NVIDIA graphic cards provided by the clouds have been tested: M60, P100, V100.

## Google Cloud

### Set Up

- 1. Go to https://console.cloud.google.com/compute/instances
- 2. Click on **CREATE INSTANCE**
- 3. In Machine type click customize
- 4. Set Cores to 8 and Memory to 8 GB
- 5. In the **GPUs** section set **Number of GPUs** to 1 and **GPU type** to NVIDIA Tesla P100 or V100. V100 is about 80% faster for creating streetview tiles.
- 6. Click on **Boot disk** and select Windows Server 2019 Datacenter. Then set **Boot disk type** to SSD persistent disk.
- 7. Click Create

# Machine type Customize to select cores, memory and GPUs. Basic view Cores 1 - 96 vCPU Memory 7.2 - 52Extend memory ② CPU platform (2) Automatic **GPUs** The number of GPU dies is linked to the number of CPU cores and memory selected for this instance. For this machine type, you can select no fewer than 1 GPU die. Learn more Number of GPUs GPU type NVIDIA Tesla P100 1 Machines with GPUs can't migrate on host maintenance Choosing a machine type <a> </a> Container @ Deploy a container image to this VM instance. Learn more Boot disk @

After connecting to the instance:

Image

- 1. Download and install CUDA 10.0
- 2. Download and install Creator 7.x.x

New 50 GB SSD persistent disk

Windows Server 2019 Datacenter

3. Exclude the **in** and **out** Creator 7 folders from Windows Security. <a href="https://support.microsoft.com/en-us/help/4028485/windows-10-add-an-exclusion-to-windows-security">https://support.microsoft.com/en-us/help/4028485/windows-10-add-an-exclusion-to-windows-security</a>

Change

### Performance & Cost

#### For 24 hours:

### 8 Cores, 8 GB Memory, 1 GPU NVIDIA Tesla P100:

#### Performance

Streetviews: 864,000 Streetviews + tiles: 393,000

Cost

Instance: 48.48 USD 1 Streetview + tiles: 0.00012 USD

### 8 Cores, 8 GB Memory, 1 GPU NVIDIA Tesla V100:

#### Performance

Streetviews: 1,234,000 Streetviews + Streetview tiles: 480,000

Cost

Instance: 72.96 USD
1 Streetview + tiles: 0.00015 USD

Your results might vary depending on your exact setup.

### **DATA** handling

In order to run **Creator 7** cost effectively in a Google Virtual Machine you should set up separate instances for data-transfer and processing.

#### **PROCESS**

Is a GPU instance. It is expensive.

For this you want to spin it up only for the actual data processing. Spin it down when not using it.

#### **DATA**

Is a tiny CPU instance. It is very cheap.

With just 1 core, 2 GB RAM and no GPU.

Use it for time-intensive data-transfer like upload and download.

- 1. Assuming your source images are 1 TB, create a new disk with the size of 2 TB and attach it to the **DATA** instance.
- 2. Start the **DATA** instance, install an FTP server on it and start the data transfer. The data transfer will need some time, and you save money by using a cheap instance for this.
- 3. Stop the **DATA** instance, and detach your 2 TB disk.
- 4. Attach your 2 TB disk to the **PROCESS** instance.
- 5. Start the **PROCESS** instance and process with **Creator 7** from and to the 2 TB disk.
- 6. Stop the **PROCESS** instance, and attach our 2 TB disk back to the **DATA** instance.
- 7. Either download the streeview-tiles directly via FTP or upload them to Google cloud storage. (Google enables it's CDN by default).

### Amazon EC2

### Set Up

- 1. Go to e.g. <a href="https://eu-central-1.console.aws.amazon.com/ec2">https://eu-central-1.console.aws.amazon.com/ec2</a>
- 2. Click on **Launch Instance**
- 3. Step 1: Choose an Amazon Machine Image (AMI): Choose **Microsoft Windows Server 2019 Base**
- 4. Step 2: Choose an Instance Type: Choose **p3.2xlarge** 1 x V100 GPU.
- 5. Review and Launch

#### After connecting to the instance:

- 1. Download and install CUDA 10.0
- 2. Download and install Creator 7.x.x
- 3. Exclude the **in** and **out** Creator 7 folders from Windows Security. <a href="https://support.microsoft.com/en-us/help/4028485/windows-10-add-an-exclusion-to-windows-security">https://support.microsoft.com/en-us/help/4028485/windows-10-add-an-exclusion-to-windows-security</a>

### Performance & Cost

For 24 hours:

### 8 Cores, 8 GB Memory, 1 GPU NVIDIA Tesla V100:

#### Performance

Streetviews: 1,234,000 Streetviews + Streetview tiles: 480,000

Cost

Instance: 73.44 USD 1 Streetview + tiles: 0.00015 USD

Your results might vary depending on the AWS Region and your exact setup.

### **DATA** handling

In order to run **Creator 7** cost effectively in an Amazon Virtual Machine you should set up separate instances for data-transfer and processing.

#### **PROCESS**

Is a GPU instance. It is expensive.

Instance type: **p2.xlarge** or **p3.2xlarge**.

For this you want to spin it up only for the actual data processing. Spin it down when not using it.

#### **DATA**

Is a tiny CPU instance. It is very cheap.

Instance type: **t2.small**.

Use it for time-intensive data-transfer like upload and download.

- 1. Assuming your source images are 1 TB, create a new disk with the size of 2 TB and attach it to the **DATA** instance.
- 2. Start the **DATA** instance, install a FTP server on it and start the data transfer. The data transfer will need some time, and you save money by using a cheap instance for this.
- 3. Stop the **DATA** instance, and detach your 2 TB disk.
- 4. Attach your 2 TB disk to the **PROCESS** instance.
- 5. Start the **PROCESS** instance and process with **Creator 7** from and to the 2 TB disk.
- 6. Stop the **PROCESS** instance, and attach our 2 TB disk back to the **DATA** instance.
- 7. Either download the streeview-tiles directly via FTP or upload them to Amazon S3.

### Microsoft Azure Cloud

## Set Up

 Go to e.g. <u>https://portal.azure.com/#blade/HubsExtension/Resources/resourceType/Microsoft.Compute%2FVirtualMachines</u>

2. Click on **Add** 

3. Image: Windows Server 2019 Datacenter

4. Size: **Standard NV6 5. Review + create** 

### After connecting to the instance:

1. Download and install CUDA 10.0

2. Download and install Creator 7.x.x

3. Exclude the **in** and **out** Creator 7 folders from Windows Security.

<a href="https://support.microsoft.com/en-us/help/4028485/windows-10-add-an-exclusion-to-windows-security">https://support.microsoft.com/en-us/help/4028485/windows-10-add-an-exclusion-to-windows-security</a>

### Performance & Cost

For 24 hours:

### 6 Cores, 56 GB Memory, 1 GPU NVIDIA Tesla M60:

#### Performance

Streetviews: 455,000 Streetviews + Streetview tiles: 176,000

Cost

Instance: 26.20 USD 1 Streetview + tiles: 0.00014 USD

Your results might vary depending on your exact setup.

### **DATA** handling

In order to run **Creator 7** cost effectively in an Azure Virtual Machine you should set up separate instances for data-transfer and processing.

#### **PROCESS**

Is a GPU instance. It is expensive.

Instance type: **Standard NV6**.

For this you want to spin it up only for the actual data processing. Spin it down when not using it.

#### **DATA**

Is a tiny CPU instance. It is very cheap.

Instance type: **B2s**.

Use it for time-intensive data-transfer like upload and download.

- 8. Assuming your source images are 1 TB, create a new disk with the size of 2 TB and attach it to the **DATA** instance.
- 9. Start the **DATA** instance, install an FTP server on it and start the data transfer. The data transfer will need some time, and you save money by using a cheap instance for this.
- 10. Stop the **DATA** instance, and detach your 2 TB disk.
- 11. Attach your 2 TB disk to the **PROCESS** instance.
- 12.Start the **PROCESS** instance and process with **Creator 7** from and to the 2 TB disk.
- 13.Stop the **PROCESS** instance, and attach our 2 TB disk back to the **DATA** instance.
- 14. Either download the streeview-tiles directly via FTP or upload them to the cloud.

# **Update Policy**

With the public release of new **Creator 7.0.7** in January 2022 you have the choice to upgrade for a fee. Or to continue using Creator 6 as-is.

Of course you can test Creator 7 for two weeks for free.

It installs additionally to Creator 6.

How to copy your projects from Creator 6 to Creator 7.

With the release of Creator 7 there will only be security fixes for Creator 6.

All new features and improvements will be added to Creator 7.

In January 2023 we will stop supporting Creator 6.

You can continue using Creator 6 as-is.

# Good Housekeeping

## Backup

Backup often. This way you can delete a project and import the last "good" backup to continue.

You can back up either the whole Creator project, or just the player configuration incl. the translations.

Sources and generated data are not part of a Creator backup.

## Data safety

Creator 7 can not edit or delete your source data.

It is best practice to always have up-to-date backups of your source data, Creator project backups and the generated data.

Sources and generated data are not part of a Creator backup.

# **Various**

# **Change Serial**

This feature is only to be used by advice of Applied Streetview support.

Select one or multiple tours.

Set Serial number

200000000

CANCEL OK

Provide a new serial number and click the **OK** button.

# **Downloads**

Creator 7 manual
Creator 7 program

# **Applied Streetview**

Camera footage 3.2 GB of <u>recordings</u> for testing.

# Support

Please update first.

Support is provided for the <u>newest Creator 7</u> release only. Maybe your problem has already been solved?

#### Contact

Support is available in the English language.

Helpdesk: support.applied-streetview.com support@applied-streetview.com

**WhatsApp:** 4915124082072 **Skype ID:** applied-streetview +49 6103 - 37 27 494